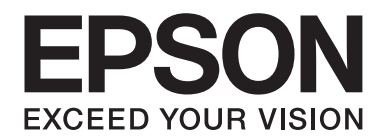

# **Netzwerkhandbuch**

NPD5659-00 DE

# **Copyright und Marken**

Kein Teil dieses Handbuchs darf in irgendeiner Form (Druck, Fotokopie, Mikrofilm oder ein anderes Verfahren) ohne die schriftliche Genehmigung der Seiko Epson Corporation reproduziert oder unter Verwendung elektronischer Systeme verarbeitet, vervielfältigt oder verbreitet werden. Es wird keine Patenthaftung im Bezug auf die in diesem Dokument enthaltenen Informationen übernommen. Ferner wird keine Haftung übernommen für Schäden, die infolge der Verwendung der in diesem Handbuch enthaltenen Informationen, auftreten.

Weder die Seiko Epson Corporation noch eine ihrer Tochtergesellschaften haften für Schäden infolge von Fehlgebrauch sowie Reparaturen und Abänderungen, die von dritter, nicht autorisierter Seite vorgenommen wurden, sowie (ausgenommen USA) wegen Nichteinhaltung der Betriebs- und Wartungsanweisungen der Seiko Epson Corporation.

Die Seiko Epson Corporation und ihre Tochtergesellschaften haften nicht für Schäden oder Störungen durch Einsatz von Optionen oder Zubehör, wenn diese nicht originale Epson-Produkte sind oder keine ausdrückliche Zulassung der Seiko Epson Corporation als "Epson Approved Product" haben.

EPSON®, EPSON EXCEED YOUR VISION, EXCEED YOUR VISION und ihre Logos sind eingetragene Marken der Seiko Epson Corporation.

Microsoft®, Windows®, Windows Sever® und Windows Vista® sind eingetragene Marken der Microsoft Corporation.

Apple®, Mac®, Mac OS®, OS X® und Bonjour® sind eingetragene Marken der Apple, Inc.

Adobe®, das Adobe Logo, Acrobat® und Reader® sind eingetragene Marken von Adobe Systems Incorporated in den USA und/oder anderen Ländern.

RSA und BSAFE sind eingetragene Marken oder Marken der EMC Corporation. in den Vereinigten Staaten und anderen Ländern.

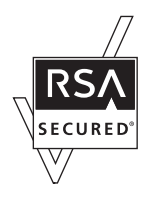

*Allgemeiner Hinweis: Alle im Handbuch genannten Bezeichnungen von Erzeugnissen sind Marken der jeweiligen Eigentümer. Aus dem Fehlen der Markenzeichen (R) bzw. TM kann nicht geschlossen werden, dass die Bezeichnung ein freier Markenname ist.*

Copyright © 2017 Seiko Epson Corporation.

# **Inhalt**

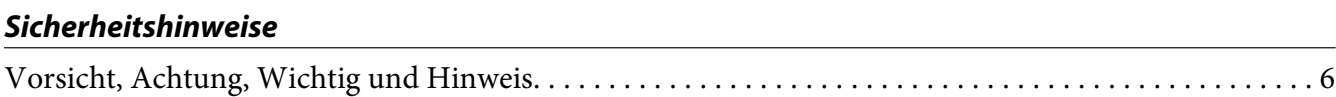

### Kapitel 1 **[Einleitung](#page-6-0)**

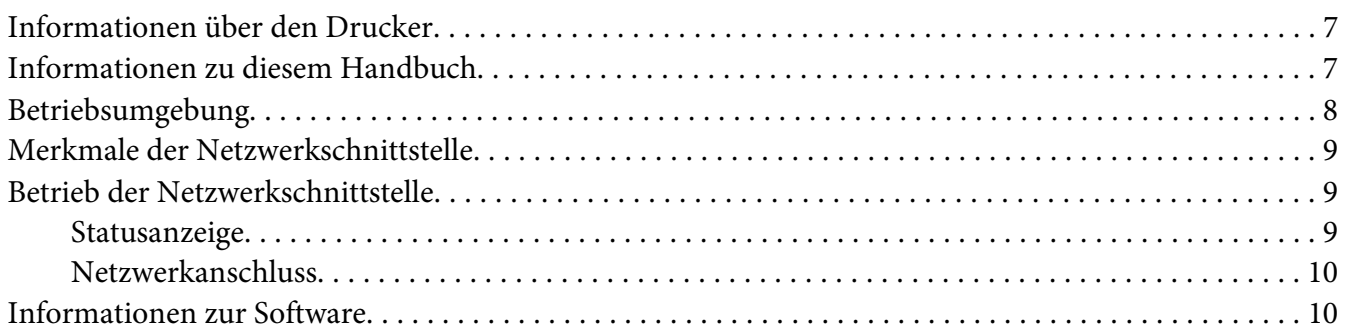

### Kapitel 2 **[Wie funktioniert es?](#page-10-0)**

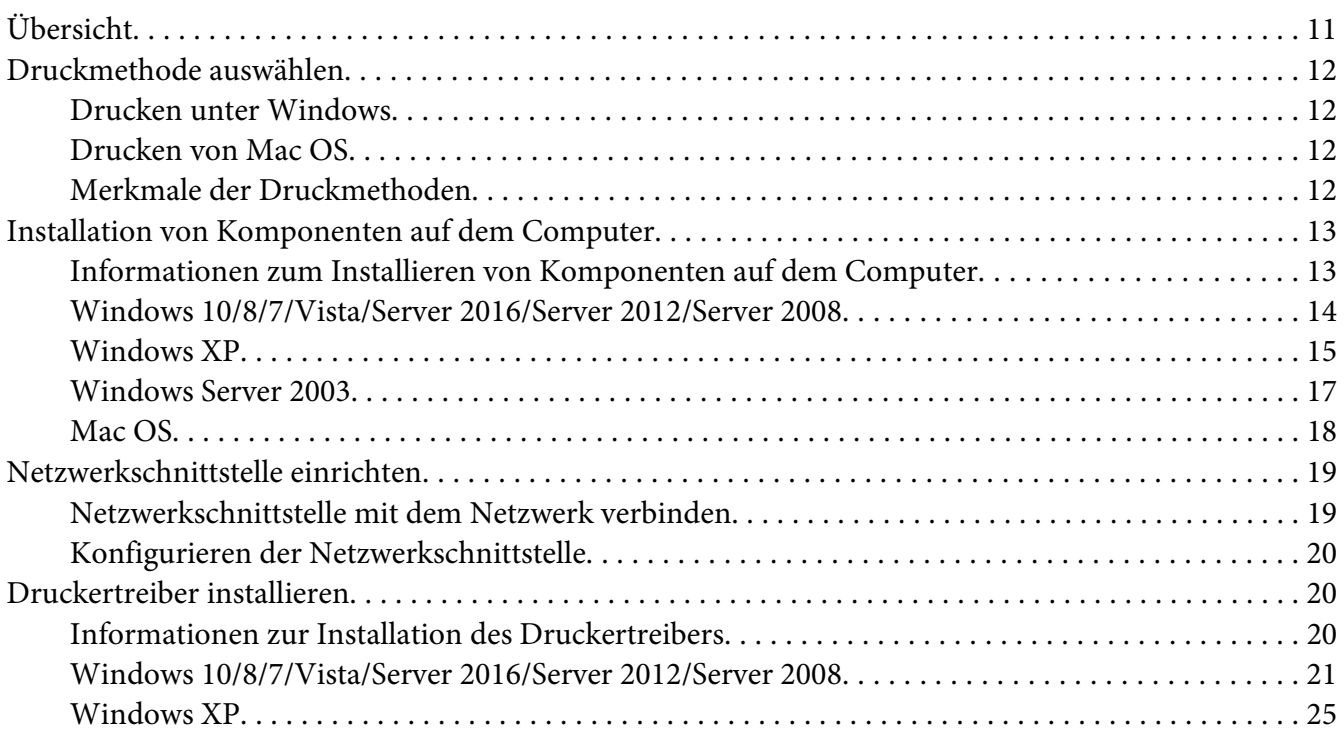

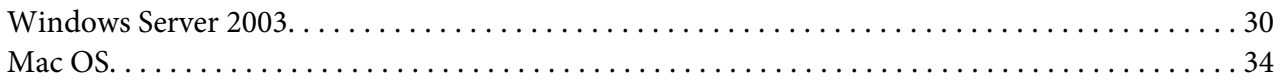

### Kapitel 3 **[Netzwerk-Software](#page-35-0)**

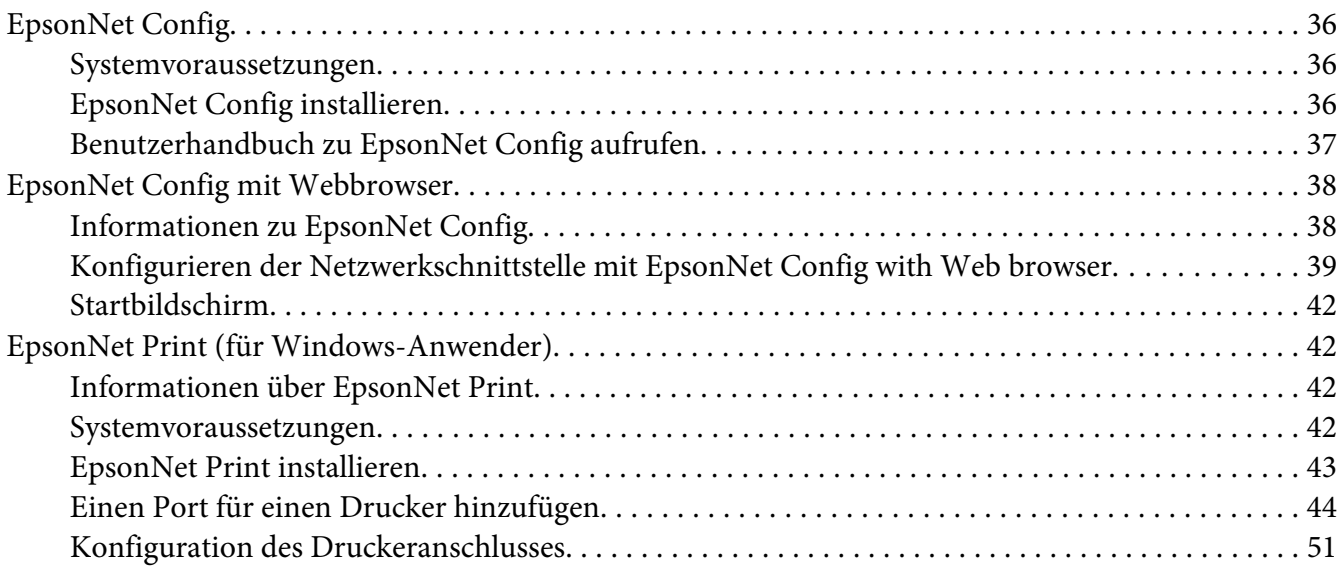

### Kapitel 4 **[Fehlerbehebung](#page-52-0)**

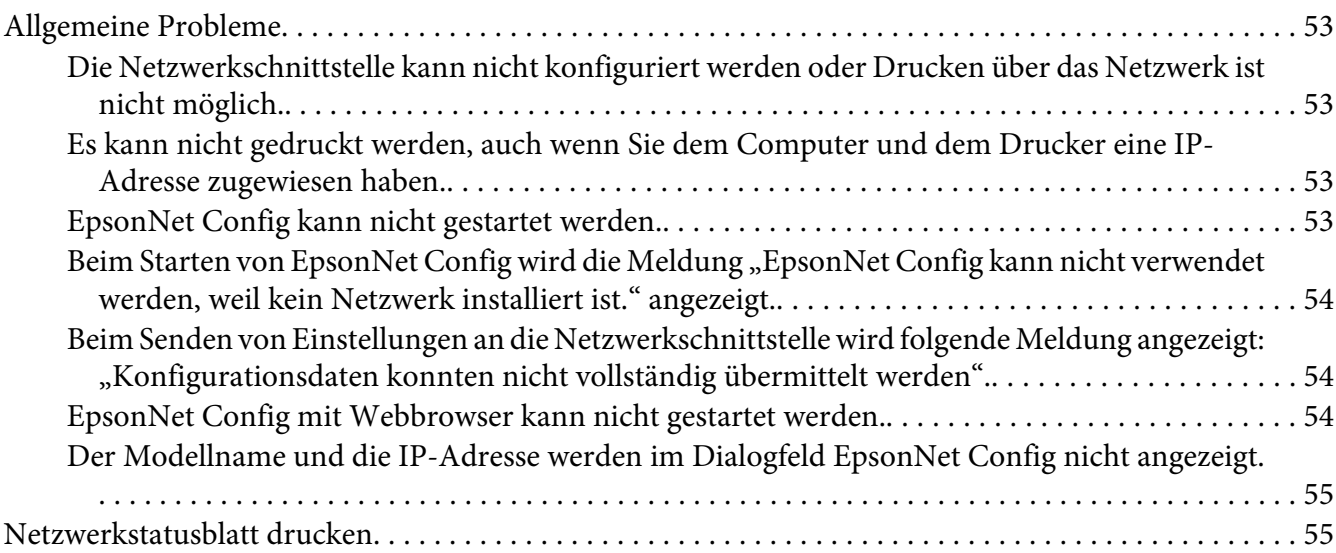

### Kapitel 5 **[Tipps für Administratoren](#page-55-0)**

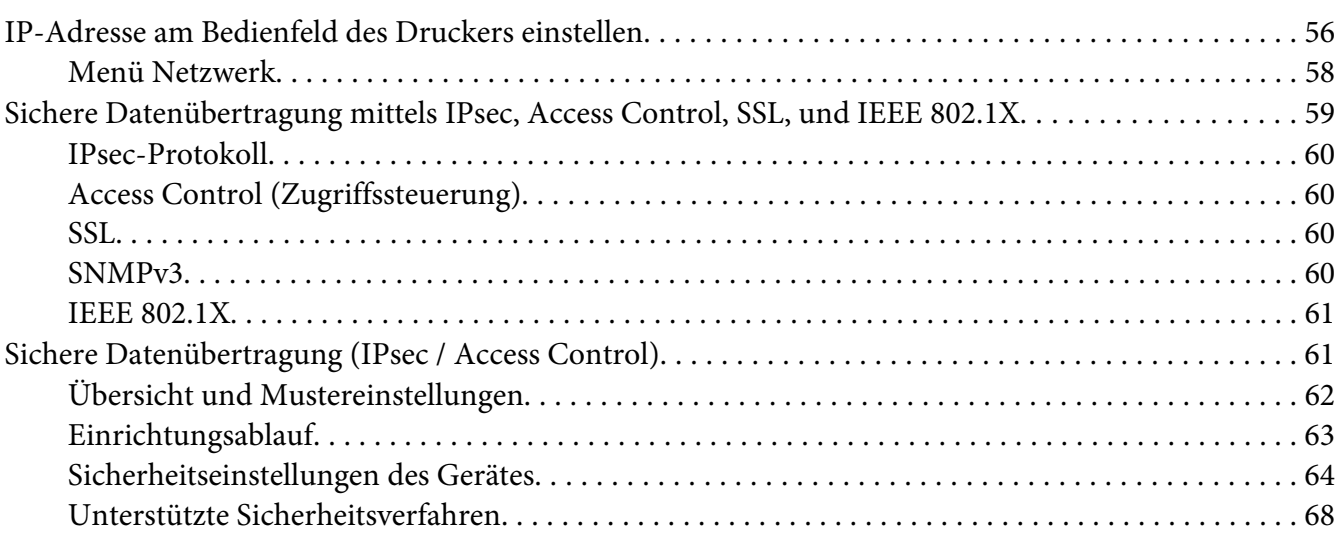

### **[Index](#page-68-0)**

# <span id="page-5-0"></span>**Sicherheitshinweise**

### **Vorsicht, Achtung, Wichtig und Hinweis**

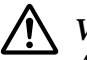

### !*Vorsicht*

*Anmerkungen dieser Art müssen unbedingt beachtet werden, um schwere Körperverletzungen zu vermeiden.*

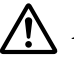

### !*Achtung*

*Anmerkungen dieser Art müssen unbedingt beachtet werden, um Körperverletzungen zu vermeiden.*

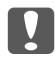

### c *Wichtig*

*Anmerkungen dieser Art müssen beachtet werden, um Schäden an den Geräten zu vermeiden.*

#### *Hinweis*

*enthält wichtige Informationen und hilfreiche Tipps zur Arbeit mit dem Drucker.*

### <span id="page-6-0"></span>Kapitel 1

# **Einleitung**

### **Informationen über den Drucker**

Dieser Drucker verfügt über eine integrierte Ethernet-Schnittstelle und kann überall im Netzwerk über 10Base-Te, 100Base-TX und 1000Base-T Ethernet angeschlossen werden. Die eingebaute Ethernet-Schnittstelle, die in diesem Handbuch als Netzwerkschnittstelle bezeichnet wird, wählt beim Verbinden mit dem Netzwerk den richtigen Standard automatisch aus. Außerdem werden automatisch geeignete Netzwerkprotokolle gewählt.

Da die Netzwerkschnittstelle mehrere Protokolle unterstützt und diese im Netzwerk automatisch ermittelt, ist das Drucken aus Anwendungen unter Microsoft® Windows® und Apple® Mac OS® gleichermaßen möglich.

Mit der Software Disc oder der Epson-Website (http://epson.sn) können Sie auf einfache Weise die Netzwerkschnittstelle für das TCP/IP-Netzwerk konfigurieren und den Druckertreiber installieren. Sie können den Drucker sofort im TCP/IP-Netzwerk einsetzen.

Wenn Sie die Netzwerkschnittstelle für Protokolle wie TCP/IP, WSD, LLTD, IPP/IPPS, UPnP, Bonjour, MS Network und SNMP konfigurieren möchten, verwenden Sie dafür EpsonNet Config, das mit dem Produkt mitgelieferte Konfigurations-Utility, das schnelles und einfaches Konfigurieren der Netzwerkschnittstelle für diese Protokolle ermöglicht.

### *Hinweis:*

*EpsonNet Config konfiguriert die Netzwerkschnittstelle nur für die Verwendung mit den Protokollen, die im Netzwerk vorhanden sind. Dies bedeutet jedoch nicht, dass Sie alle erwähnten Protokolle in Ihrem Netzwerk oder Betriebssystem verwenden können. Die Protokolle, die von der Netzwerkschnittstelle verwendet werden können, unterscheiden sich je nach verwendetem Betriebssystem und der Netzwerkkonfiguration.*

### **Informationen zu diesem Handbuch**

Dieses Netzwerkhandbuch enthält Informationen zur Verwendung der Netzwerkschnittstelle in einem Netzwerk. Es beinhaltet Anweisungen zum Einrichten der Netzwerkschnittstelle, zur Installation der Konfigurationssoftware und zum Ändern der Netzwerkeinstellungen des Druckers und Computers.

<span id="page-7-0"></span>Informationen zu Ihrem Drucker finden Sie im Benutzerhandbuch.

#### *Hinweis:*

- ❏ *Zum Lesen des Online-Handbuchs muss Adobe Reader oder Adobe Acrobat Reader auf dem Computer installiert sein.*
- ❏ *Dieses Handbuch richtet sich an Netzwerkadministratoren. Viele der beschriebenen Arbeitsschritte erfordern genaue Netzwerkkenntnisse und Administrator-Zugriffsrechte.*
- ❏ *Der Begriff "Netzwerkadministrator" bezeichnet die Person, die für die Wartung und Pflege des Netzwerks verantwortlich ist. In diesem Handbuch wird "Administrator" gleichbedeutend mit "Supervisor" verwendet.*
- ❏ *Der Begriff "Netzwerkschnittstelle" bezeichnet in diesem Handbuch die eingebaute Ethernet-Schnittstelle des Druckers.*
- ❏ *Die in den abgebildeten Dialogfeldern dieses Handbuchs aufgeführten Druckernamen entsprechen möglicherweise nicht Ihrem Modell. Die Anleitungen haben dennoch Gültigkeit.*
- ❏ *Die unterstützten Betriebssysteme unterscheiden sich abhängig vom Drucker. Informationen über die unterstützten Betriebssysteme finden Sie im Benutzerhandbuch des Druckers.*

### **Betriebsumgebung**

Die Netzwerkschnittstelle unterstützt die folgenden Umgebungen. Prüfen Sie, was verfügbar ist.

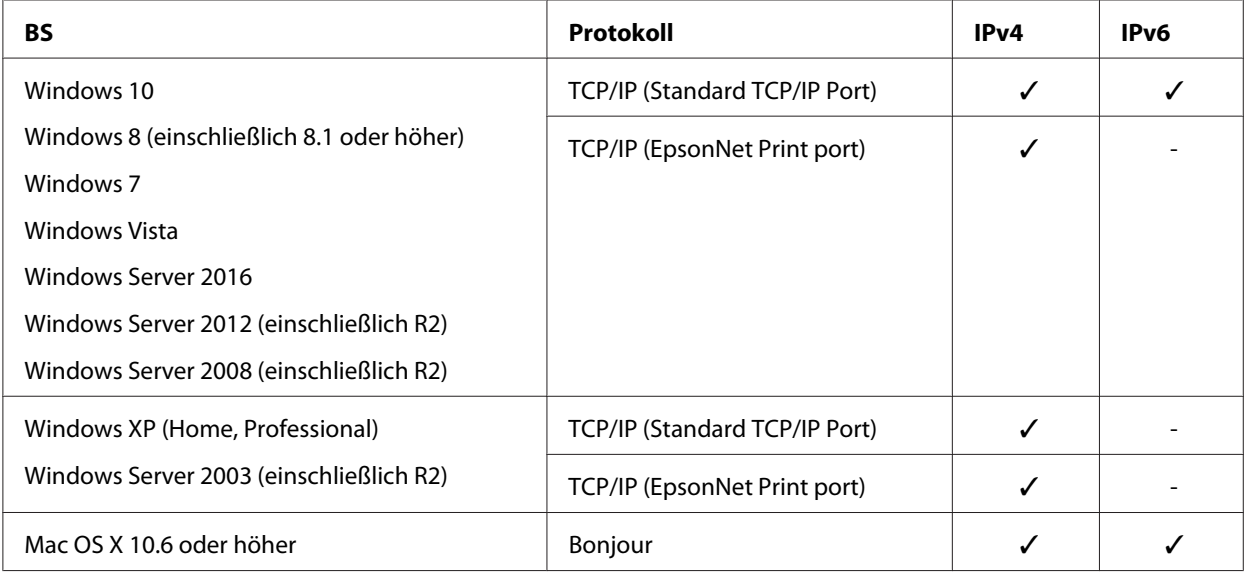

# <span id="page-8-0"></span>**Merkmale der Netzwerkschnittstelle**

- ❏ Verbindet Ihren Epson-Drucker über eine integrierte Ethernet-Schnittstelle, die in diesem Handbuch als Netzwerkschnittstelle bezeichnet wird, mit dem Netzwerk.
- ❏ Unterstützt zahlreiche Protokolle, darunter TCP/IP, WSD, LLTD, IPP/IPPS, UPnP, Bonjour, MS Network und SNMP.
- ❏ Unterstützt 10Base-Te, 100Base-TX und 1000Base-T Ethernet.
- ❏ Unterstützt Bonjour unter Mac OS X 10,6 oder höher.
- ❏ Unterstützt Zugriffssteuerung für Ihren Drucker durch Filter von IP-Adressen des Client-Computers.
- ❏ Unterstützt SSL (Secure Sockets Layer) für IPPS- und HTTPS-Protokolle.
- ❏ Unterstützt IPsec.
- ❏ Unterstützt IEEE 802.1X.
- ❏ Unterstützt EpsonNet Config with a Web browser, wodurch es möglich wird, Ihren Drucker mit einem Webbrowser zu konfigurieren und zu überwachen.

### **Betrieb der Netzwerkschnittstelle**

### **Statusanzeige**

Die Statusanzeigen liefern wichtige Informationen zum Betrieb der Netzwerkschnittstelle.

### **Laserdrucker**

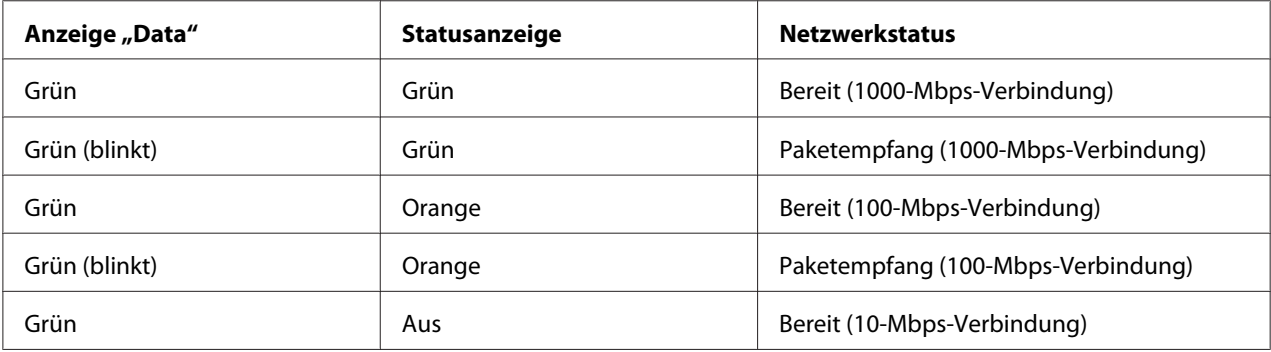

<span id="page-9-0"></span>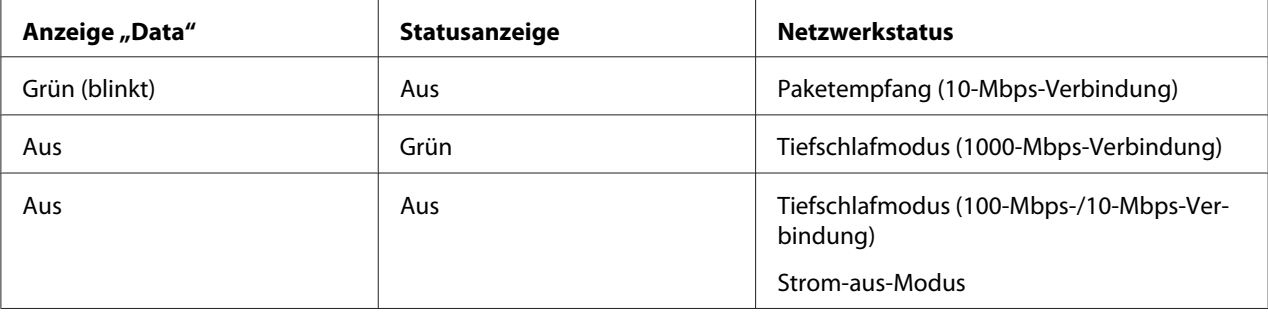

### **Netzwerkanschluss**

RJ-45-Anschluss: Über diesen Anschluss wird ein Ethernet-Kabel an ein Netzwerk angeschlossen. Sie können dieses Kabel für 10Base-Te, 100Base-TX und 1000Base-T Ethernet verwenden.

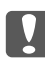

#### **Wichtig:**

*Für den Anschluss der Netzwerkschnittstelle an ein Netzwerk muss das folgende abgeschirmte, verdrillte Kabel verwendet werden.*

- ❏ *Kategorie 5 oder höher für 10Base-Te- oder 100Base-TX-Anschluss*
- ❏ *Kategorie 6 oder höher für 1000Base-T-Anschluss*

### **Informationen zur Software**

Die mit Ihrem Drucker gelieferte Software umfasst folgende Netzwerk-Software.

#### *Hinweis:*

*Die verfügbare Software ist je nach Druckermodell unterschiedlich.*

- ❏ EpsonNet Config ist ein Konfigurationsprogramm, mit dem Administratoren die Netzwerkschnittstelle für verschiedene Protokolle wie TCP/IP, MS Network, IPP und SNMP konfigurieren können. Siehe ["EpsonNet Config" auf Seite 36.](#page-35-0)
- ❏ EpsonNet Config mit Webbrowser ist ein webbasiertes Konfigurationsprogramm, mit dem Sie die Netzwerkschnittstelle für TCP/IP, MS Network, IPP und SNMP konfigurieren können. Siehe ["EpsonNet Config mit Webbrowser" auf Seite 38](#page-37-0).
- ❏ EpsonNet Print ist ein Dienstprogramm, das Peer-to-Peer-Druckfunktionen für Epson-Drucker im TCP/IP-Netzwerk bereitstellt. Siehe ["EpsonNet Print \(für Windows-Anwender\)" auf](#page-41-0) [Seite 42.](#page-41-0)

### <span id="page-10-0"></span>Kapitel 2

# **Wie funktioniert es?**

# **Übersicht**

In diesem Abschnitt werden grundlegende Schritte für die Einstellung der Netzwerkschnittstelle zur Verwendung in einem Netzwerk beschrieben.

1. Überprüfen des Betriebs der Netzwerkschnittstelle.

Überprüfen Sie die Funktionen und den Betrieb der Netzwerkschnittstelle, beispielsweise Statusanzeigen und den RJ-45-Anschluss. Siehe ["Betrieb der Netzwerkschnittstelle" auf Seite 9,](#page-8-0) um weitere Informationen zu erhalten.

2. Auswahl einer Druckmethode.

Wählen Sie eine Druckmethode aus, die für das Netzwerk und das verwendete Betriebssystem geeignet ist. Wenn Sie nicht sicher sind, schlagen Sie unter ["Drucken unter Windows" auf](#page-11-0) [Seite 12](#page-11-0) oder ["Drucken von Mac OS" auf Seite 12](#page-11-0) nach.

3. Installieren Sie die benötigten Komponenten auf dem Computer.

Achten Sie darauf, dass die benötigten Komponenten (TCP/IP) auf dem Computer installiert sind und die Netzwerkeinstellungen des Computers (IP-Adresse, Subnetz-Maske usw.) vorgenommen wurden. Siehe ["Informationen zum Installieren von Komponenten auf dem](#page-12-0) [Computer" auf Seite 13](#page-12-0), um weitere Informationen zu erhalten.

4. Verbinden Sie die Netzwerkschnittstelle mit dem Netzwerk.

Verbinden Sie die Netzwerkschnittstelle mit dem Netzwerk. Siehe ["Netzwerkschnittstelle mit](#page-18-0) [dem Netzwerk verbinden" auf Seite 19,](#page-18-0) um weitere Informationen zu erhalten.

5. Konfigurieren Sie die Netzwerkschnittstelle und installieren Sie den Druckertreiber.

Siehe ["Konfigurieren der Netzwerkschnittstelle" auf Seite 20](#page-19-0), um weitere Informationen zu erhalten.

6. Konfigurieren Sie erforderlichenfalls die Netzwerkeinstellungen der Netzwerkschnittstelle mit EpsonNet Config.

<span id="page-11-0"></span>Konfigurieren Sie die Netzwerkschnittstelle mit EpsonNet Config. Siehe ["Informationen zu](#page-37-0) [EpsonNet Config" auf Seite 38,](#page-37-0) um weitere Informationen zu erhalten.

### **Druckmethode auswählen**

### **Drucken unter Windows**

Überprüfen Sie, ob ein Windows 10/8/7/Vista/XP/Server 2016/Server 2012/Server 2008/Server 2003-Druckserver im Netzwerk vorhanden ist, und folgen Sie dann den nachstehenden Empfehlungen.

#### *Hinweis:*

*In diesem Abschnitt werden nur empfohlene Druckmethoden erläutert. Informationen über weitere Verfahrensweisen finden Sie unter "Merkmale der Druckmethoden" auf Seite 12.*

### **Wenn kein Windows-Druckserver vorhanden ist**

Wir empfehlen, TCP/IP-Druckaufträge zu senden. Siehe ["Windows 10/8/7/Vista/Server 2016/Server](#page-20-0) [2012/Server 2008" auf Seite 21,](#page-20-0) ["Windows XP" auf Seite 25](#page-24-0) oder ["Windows Server 2003" auf](#page-29-0) [Seite 30.](#page-29-0)

### **Wenn ein Windows-Druckserver vorhanden ist**

Richten Sie den Drucker auf dem Server für eine Verbindung ein und geben Sie den Drucker als Netzwerkdrucker frei. Clients können dann Druckaufträge an den freigegebenen Drucker senden.

### **Drucken von Mac OS**

### **Mac OS X 10.6 oder höher**

❏ Bonjour

### **Merkmale der Druckmethoden**

In diesem Abschnitt werden die Merkmale der zur Auswahl stehenden Druckmethoden beschrieben.

### <span id="page-12-0"></span>**TCP/IP-Druck**

### Vorteile

- ❏ Es ist kein Computer als Netzwerkschnittstelle erforderlich.
- ❏ Unter Windows 10/8/7/Vista/XP/Server 2016/Server 2012/Server 2008/Server 2003 sind keine speziellen Utilitys erforderlich.
- ❏ Sie können den Druckerstatus mit Hilfe von EPSON Status Monitor abrufen.
- ❏ Sie können über einen Router drucken.

### **Nachteile**

❏ Das Einrichten von TCP/IP ist erforderlich.

### **Internetdruck**

### Vorteile

❏ Sie können über das Internet Druckaufträge an den Drucker senden.

### **Nachteile**

- ❏ EPSON Status Monitor kann nicht verwendet werden.
- ❏ Die TCP/IP- und DNS-Einstellungen müssen konfiguriert werden.
- ❏ Unter Windows 10/8/7/Vista/XP/Server 2016/Server 2012/Server 2008/Server 2003 kann der Internetdrucker nicht freigegeben werden.

### **Installation von Komponenten auf dem Computer**

### **Informationen zum Installieren von Komponenten auf dem Computer**

Bevor Sie die Netzwerkschnittstelle konfigurieren und über den Computer drucken können, müssen Sie entsprechend der gewünschten Druckmethode die erforderlichen Komponenten installieren (wie z. B. TCP/IP) und Ihrem Computer eine IP-Adresse und eine Subnetz-Maske zuweisen. Lesen Sie zur Installation des Druckertreibers den entsprechenden Abschnitt für Ihr Betriebssystem.

#### <span id="page-13-0"></span>*Hinweis:*

- ❏ *Möglicherweise benötigen Sie für die Installation die Windows-Betriebssystem-Disc.*
- ❏ *Wenn Sie zum Drucken TCP/IP verwenden möchten, müssen Sie die IP-Adresse, die Subnetz-Maske und den Standard-Gateway für den Computer festlegen.*

### **Windows 10/8/7/Vista/Server 2016/Server 2012/Server 2008**

Installieren Sie die erforderlichen Komponenten wie folgt.

- 1. Öffnen Sie **Control Panel (Systemsteuerung)** und klicken Sie dann auf **View network status and tasks (Netzwerkstatus und -aufgaben anzeigen)** oder doppelklicken Sie auf **Network and Sharing Center (Netzwerk- und Freigabecenter)**.
- 2. Klicken Sie auf **Ethernet** (Windows 10/8/Server 2016/Server 2012), **Local Area Connection (LAN-Verbindung)** (Windows 7), oder **View Status (Status anzeigen)** (Windows Vista/Server 2008), und klicken Sie dann auf die Schaltfläche **Properties (Eigenschaften)**.

#### *Hinweis:*

*Wenn der Bildschirm User Account Control (Benutzerkontensteuerung) erscheint, klicken Sie auf* **Yes (Ja)** *oder* **Continue (Fortfahren)***.*

3. Vergewissern Sie sich, dass die im Folgenden aufgeführten erforderlichen Komponenten in der Liste enthalten sind.

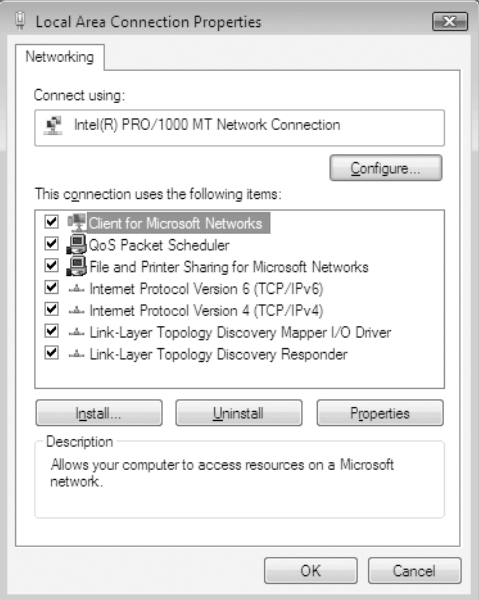

<span id="page-14-0"></span>In der folgenden Tabelle werden die Komponenten aufgeführt, die für die Konfiguration der Netzwerkschnittstelle mit EpsonNet Config erforderlich sind.

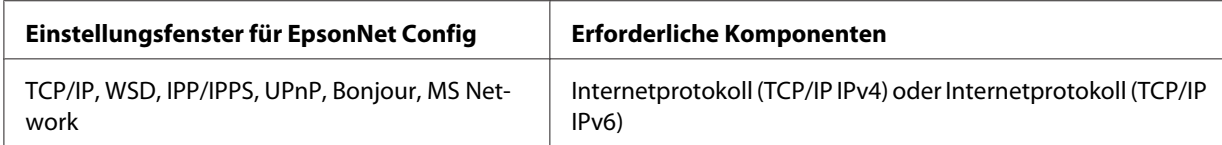

In der folgenden Tabelle werden die Komponenten aufgeführt, die für das Drucken im Netzwerk erforderlich sind.

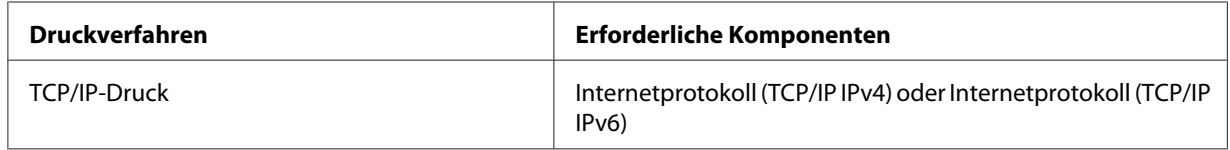

- 4. Doppelklicken Sie auf **Internet Protocol Version 4 (TCP/IPv4)** oder **Internet Protocol Version 6 (TCP/IPv6)** im Dialogfeld "Local Area Connection Properties (Eigenschaften von LAN-Verbindung)", um das Eigenschaftenfenster zu öffnen. Geben Sie die IP-Adresse, die Subnetz-Maske usw. ein und klicken Sie auf **OK**.
- 5. Starten Sie den Computer neu.

Die erforderlichen Komponenten sind nun installiert. Fahren Sie mit dem Abschnitt ["Netzwerkschnittstelle einrichten" auf Seite 19](#page-18-0) fort.

### **Windows XP**

Gehen Sie für die Installation der erforderlichen Komponenten unter Windows XP wie folgt vor.

- 1. Klicken Sie auf **Start**, zeigen Sie auf **Control Panel (Systemsteuerung)**, und klicken Sie anschließend auf **Network and Internet Connections (Netzwerk- und Internetverbindungen)**. Wählen Sie **Network Connections (Netzwerkverbindungen)**.
- 2. Klicken Sie unter **LAN or High-Speed Internet (LAN oder Hochgeschwindigkeitsinternet)** auf das Symbol **Local Area Connection (LAN-Verbindung)**.
- 3. Klicken Sie unter **Network Tasks (Netzwerkaufgaben)** auf **Change settings of this connection (Einstellungen dieser Verbindung ändern)**.

4. Vergewissern Sie sich, dass die im Folgenden aufgeführten erforderlichen Komponenten in der Liste enthalten sind.

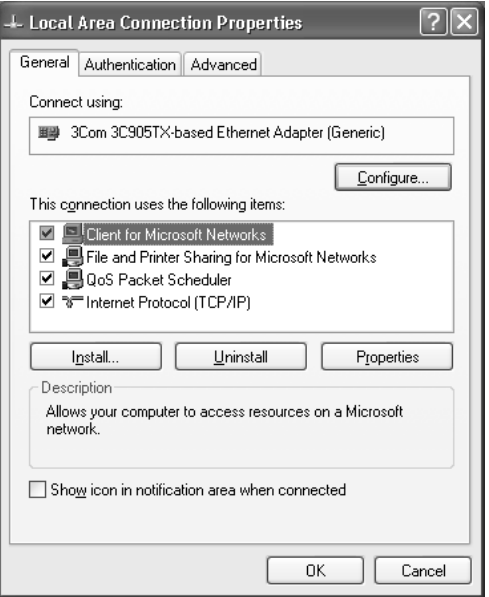

In der folgenden Tabelle werden die Komponenten aufgeführt, die für die Konfiguration der Netzwerkschnittstelle mit EpsonNet Config erforderlich sind.

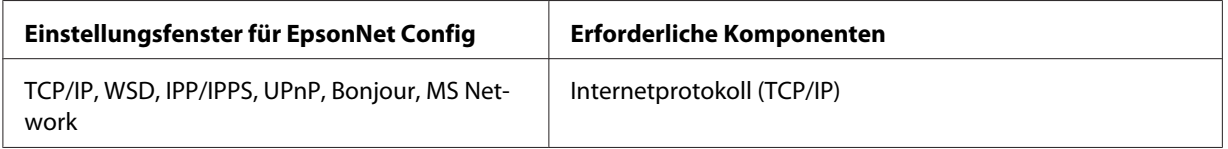

In der folgenden Tabelle werden die Komponenten aufgeführt, die für das Drucken im Netzwerk erforderlich sind.

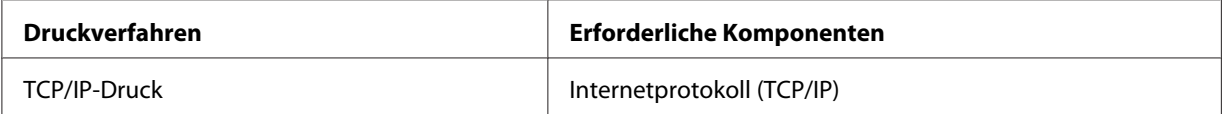

- 5. Doppelklicken Sie auf **Internet Protocol (TCP/IP) (Internetprotokoll (TCP/IP))** im Dialogfeld "Local Area Connection Properties (Eigenschaften von LAN-Verbindung)", um das Eigenschaftenfenster "Internet Protocols (TCP/IP) Properties (Internetprotokoll (TCP/IP))" zu öffnen. Geben Sie die IP-Adresse, die Subnetz-Maske usw. ein und klicken Sie auf **OK**.
- 6. Starten Sie den Computer neu.

<span id="page-16-0"></span>Die erforderlichen Komponenten sind nun installiert. Fahren Sie mit dem Abschnitt ["Netzwerkschnittstelle einrichten" auf Seite 19](#page-18-0) fort.

### **Windows Server 2003**

Gehen Sie für die Installation der erforderlichen Komponenten unter Windows Server 2003 wie folgt vor.

- 1. Klicken Sie auf **Start**, zeigen Sie auf **Control Panel (Systemsteuerung)** und wählen Sie **Network Connections (Netzwerkverbindungen)** aus. Klicken Sie auf **Local Area Connections (LAN-Verbindung)**.
- 2. Klicken Sie auf die Schaltfläche **Properties (Eigenschaften)**.
- 3. Vergewissern Sie sich, dass die im Folgenden aufgeführten erforderlichen Komponenten in der Liste enthalten sind.

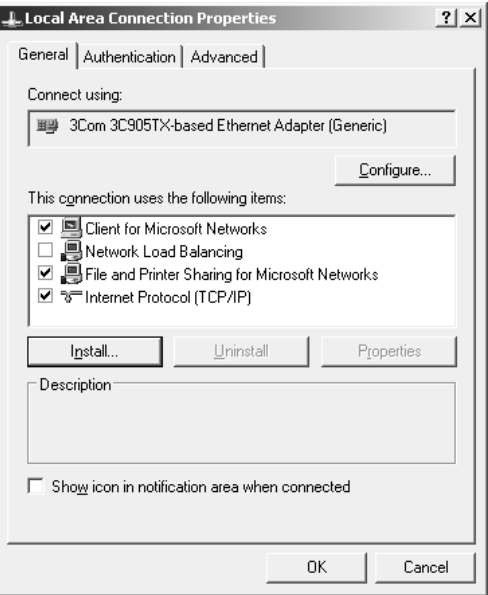

In der folgenden Tabelle werden die Komponenten aufgeführt, die für die Konfiguration der Netzwerkschnittstelle mit EpsonNet Config erforderlich sind.

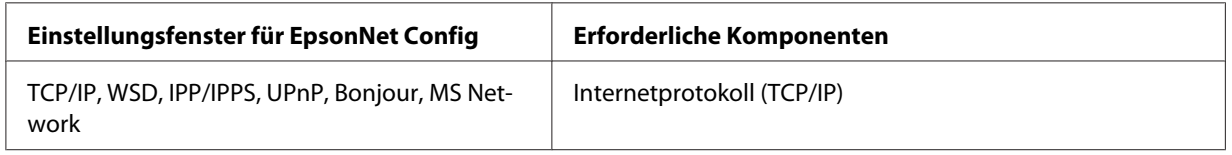

<span id="page-17-0"></span>In der folgenden Tabelle werden die Komponenten aufgeführt, die für das Drucken im Netzwerk erforderlich sind.

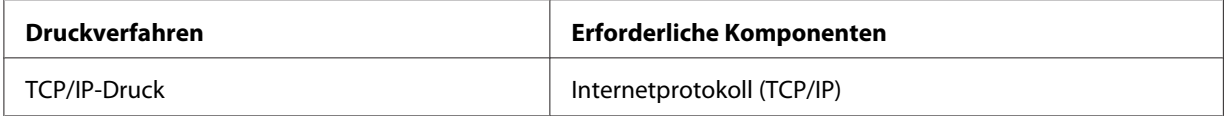

- 4. Doppelklicken Sie auf **Internet Protocol (TCP/IP) (Internetprotokoll (TCP/IP))** im Dialogfeld "Local Area Connection Properties (Eigenschaften von LAN-Verbindung)", um das Eigenschaftenfenster "Internet Protocols (TCP/IP) Properties (Internetprotokoll (TCP/IP))" zu öffnen. Geben Sie die IP-Adresse, die Subnetz-Maske usw. ein und klicken Sie auf **OK**.
- 5. Starten Sie den Computer neu.

Die erforderlichen Komponenten sind nun installiert. Fahren Sie mit dem Abschnitt ["Netzwerkschnittstelle einrichten" auf Seite 19](#page-18-0) fort.

### **Mac OS**

Um Ihrem Mac eine IP-Adresse, eine Subnetz-Maske usw. zuzuweisen, gehen Sie folgendermaßen vor.

- 1. Wählen Sie im Menü Apple die Option **System Preferences (Systemvoreinstellungen)**.
- 2. Öffnen Sie das Kontrollfeld **Network (Netzwerk)**. Klicken Sie auf die Registerkarte **TCP/IP**.

### *Hinweis:*

*Wählen Sie unter Mac OS X 10.6 oder höher als Verbindungsmethode* **Ethernet** *im Kontrollfeld Netzwerk (Netzwerk), wählen Sie die Methode zur Zuweisung der IP-Adresse im Menü Configure (Konfigurieren) und weisen Sie dann die IP-Adresse zu.*

- 3. Wählen Sie im Dropdown-Menü Anzeigen die Option **Built-in Ethernet (Ethernet Integriert)** aus.
- 4. Weisen Sie eine IP-Adresse zu, und passen Sie gegebenenfalls auch andere Einstellungen an.
- 5. Klicken Sie auf die Schaltfläche **Apply Now (Jetzt übernehmen)**, um eventuelle Änderungen zu übernehmen.

Fahren Sie mit dem Abschnitt ["Netzwerkschnittstelle einrichten" auf Seite 19](#page-18-0) fort.

# <span id="page-18-0"></span>**Netzwerkschnittstelle einrichten**

### **Netzwerkschnittstelle mit dem Netzwerk verbinden**

Führen Sie die nachstehenden Anweisungen aus, um die Netzwerkschnittstelle mit dem Netzwerk zu verbinden.

- 1. Stellen Sie sicher, dass der Drucker ausgeschaltet ist.
- 2. Verbinden Sie ein Ende des Netzwerkkabels mit dem RJ-45-Anschluss der Netzwerkschnittstelle und das andere Ende mit dem Netzwerk.

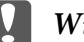

#### c *Wichtig:*

- ❏ *Für den Anschluss der Netzwerkschnittstelle an ein Netzwerk muss das folgende abgeschirmte, verdrillte Kabel verwendet werden.*
	- -- Kategorie 5 oder höher für 10Base-Te- oder 100Base-TX-Anschluss
	- -- Kategorie 6 oder höher für 1000Base-T-Anschluss
- ❏ *Verbinden Sie die Netzwerkschnittstelle nicht direkt mit dem Computer. Verwenden Sie zum Verbinden der Netzwerkschnittstelle mit dem Netzwerk unbedingt einen HUB.*

#### *Hinweis:*

*Sie können 10Base-Te, 100Base-TX und 1000Base-T Ethernet verwenden. Beim Drucken größerer Datenmengen empfiehlt es sich, bei geringem Netzwerkverkehr eine höhere Geschwindigkeit zu verwenden.*

3. Schalten Sie den Drucker ein. Drucken Sie nach dem Erlöschen der Statusanzeigen ein Netzwerkstatusblatt aus.

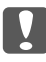

#### c *Wichtig:*

*Warten Sie nach dem Ausschalten des Druckers, bis die Statusanzeige erloschen ist, bevor Sie den Drucker wieder einschalten. Andernfalls ist die einwandfreie Funktion der Netzwerkschnittstelle nicht gewährleistet.*

#### *Hinweis für Mac OS X 10.6 oder höher:*

*Da der Drucker Bonjour unterstützt und diese Funktion standardmäßig eingestellt ist, brauchen Sie den Drucker nur an das Netzwerk anzuschließen, um über das Netzwerk zu drucken. Die Bonjour-Einstellung kann über das Bedienfeld des Druckers deaktiviert werden. Siehe ["IP-Adresse](#page-55-0) [am Bedienfeld des Druckers einstellen" auf Seite 56,](#page-55-0) um weitere Informationen zu erhalten.*

<span id="page-19-0"></span>Jetzt können Sie die Netzwerkschnittstelle für den Betrieb im TCP/IP-Netzwerk konfigurieren und außerdem den Druckertreiber von der mit dem Drucker mitgelieferten Software Disc installieren. Siehe "Konfigurieren der Netzwerkschnittstelle" auf Seite 20, um weitere Informationen zu erhalten.

### **Konfigurieren der Netzwerkschnittstelle**

Konfigurieren Sie die Netzwerkschnittstelle für das TCP/IP-Netzwerk durch Installieren von EpsonNet Print (für Windows-Anwender), und installieren Sie den Druckertreiber auf dem Computer.

Einzelheiten zu EpsonNet Print finden Sie unter ["EpsonNet Print \(für Windows-Anwender\)" auf](#page-41-0) [Seite 42.](#page-41-0)

Zur Installation des Druckertreibers siehe "Druckertreiber installieren" auf Seite 20.

### **Druckertreiber installieren**

### **Informationen zur Installation des Druckertreibers**

Zum Drucken auf dem Netzwerkdrucker muss der Druckertreiber auf dem Computer installiert sein. Der folgende Abschnitt erläutert die manuelle Installation des Druckertreibers. Lesen Sie zur Installation des Druckertreibers den entsprechenden Abschnitt für Ihr Betriebssystem.

### *Hinweis:*

- ❏ *Gehen Sie zur Epson-Website (http://epson.sn), geben Sie den Produktnamen ein, und starten Sie dann die Einrichtung.*
- ❏ *Laden SIe den Treiber von der Epson-Website herunter, und installieren Sie ihn.*

*http://www.epson.eu/support/ (Europa) http://support.epson.net/ (außer Europa)*

❏ *Windows-Anwender können den Druckertreiber von der mit dem Drucker mitgelieferten Software Disc übernehmen.*

### <span id="page-20-0"></span>**Windows 10/8/7/Vista/Server 2016/Server 2012/Server 2008**

Die Druckertreiberinstallation ist je nach bevorzugter Druckmethode unterschiedlich.

### **TCP/IP-Druck**

#### *Hinweis:*

*Diese Vorgänge für die Konfiguration gelten nicht für EpsonNet Print. Siehe ["Informationen über](#page-41-0) [EpsonNet Print" auf Seite 42,](#page-41-0) um weitere Informationen zu erhalten. Beachten Sie, dass EpsonNet Print nicht die IPv6-Umgebung unterstützt.*

- 1. Öffnen Sie **Control Panel (Systemsteuerung)** und dann **View devices and printers (Geräte und Drucker betrachten)** (Windows 10/8/7/Server 2016/Server 2012) oder **Printers (Drucker)** (Windows Vista/Server 2008).
- 2. Klicken Sie auf **Add a printer (Drucker hinzufügen)**, um den Druckerinstallations-Assistenten zu starten.
- 3. Klicken Sie auf **Add a local printer (Einen lokalen Drucker hinzufügen)**.

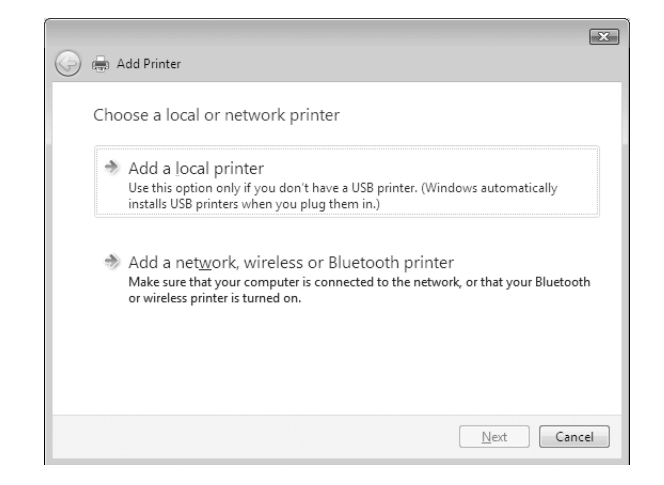

4. Aktivieren Sie das Optionsfeld **Create a new port (Einen neuen Anschluss erstellen)**, und wählen Sie **Standard TCP/IP Port** aus der Liste aus. Klicken Sie anschließend auf **Next (Weiter)**.

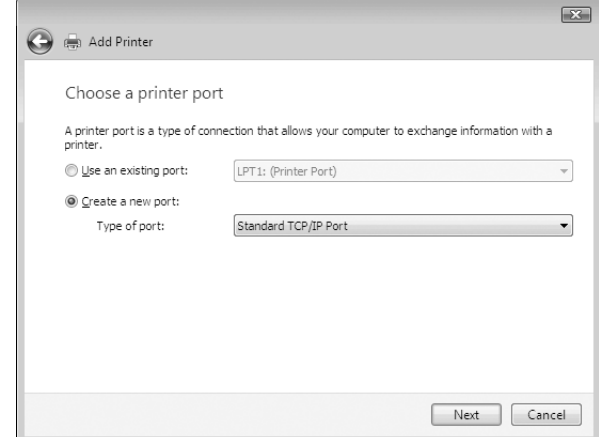

5. Geben Sie die IP-Adresse der Netzwerkschnittstelle ein und klicken Sie dann auf **Next (Weiter)**.

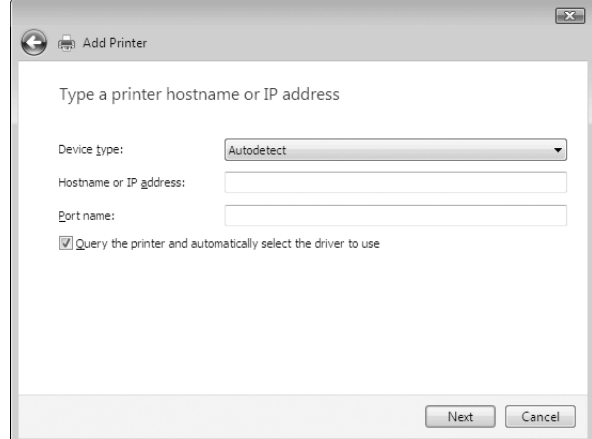

6. Wenn dabei ein Fehler auftritt, wird das folgende Dialogfeld angezeigt. Aktivieren Sie das Optionsfeld **Standard**, und wählen Sie **EPSON Network Printer** aus. Klicken Sie auf **Next (Weiter)**.

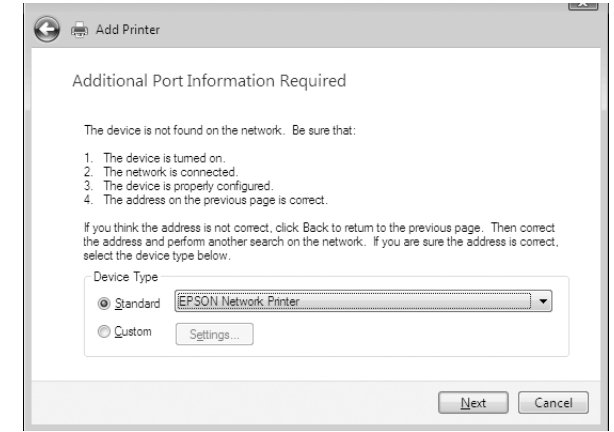

- 7. Klicken Sie auf **Finish (Fertig stellen)**.
- 8. Informationen zur Installation des Druckertreibers finden Sie unter ["Installation eines](#page-23-0) [Druckertreibers" auf Seite 24](#page-23-0).

### **Internetdruck (IPP/IPPS)**

- 1. Öffnen Sie **Control Panel (Systemsteuerung)** und dann **View devices and printers (Geräte und Drucker betrachten)** (Windows 8/7/Server 2012) oder **Printers (Drucker)** (Windows Vista/Server 2008).
- 2. Klicken Sie auf **Add a printer (Drucker hinzufügen)**, um den Druckerinstallations-Assistenten zu starten.
- 3. Klicken Sie auf **Add a network, wireless or Bluetooth printer (Einen Netzwerk-, Drahtlosoder Bluetoothdrucker hinzufügen)**.
- 4. Klicken Sie auf **The printer that I want isn't listed (Der gesuchte Drucker ist nicht aufgeführt)**.
- 5. Aktivieren Sie das Optionsfeld **Add a printer using a TCP/IP address or hostname (Einen Drucker unter Verwendung einer TCP/IP-Adresse oder eines Hostnamens hinzufügen)** und klicken Sie anschließend auf **Next (Weiter)**.

<span id="page-23-0"></span>6. Geben Sie im Feld **Hostname** oder **IP address (IP-Adresse)** den URL (Format siehe unten) des Zielgerätes ein. Der URL sollte mit der auf der Seite für die IPP/IPPS-Information von EpsonNet Config eingegebenen Adresse identisch sein.

http://IP-Adresse der Netzwerkschnittstelle:631/Druckername

Beispiel: http://192.168.100.201:631/EPSON\_IPP\_Printer

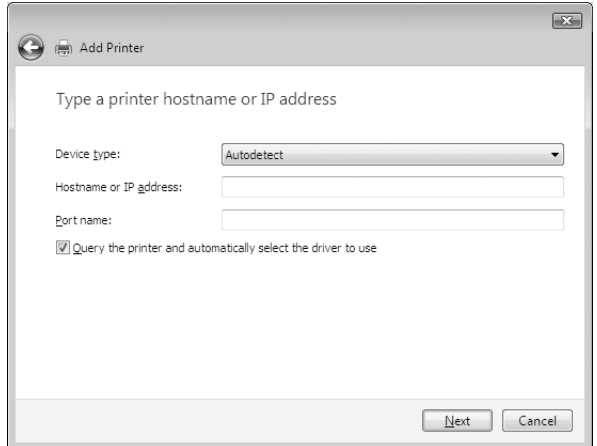

#### *Hinweis:*

*Verwenden Sie EpsonNet Config zum Überprüfen der IP-Adresse. Siehe ["Informationen zu](#page-37-0) [EpsonNet Config" auf Seite 38](#page-37-0), um weitere Informationen zu erhalten.*

- 7. Folgen Sie zum Einrichten des Gerätes den Anweisungen am Bildschirm. Lesen Sie gegebenenfalls die Informationen unter "Installation eines Druckertreibers" auf Seite 24.
- 8. Wenn Sie mit IPPS (Sicheres IPP-Drucken) drucken möchten, müssen Sie ein digitales Zertifikat unter Verwendung von EpsonNet Config with Web browser in Ihren Drucker importieren. Siehe ["EpsonNet Config mit Webbrowser" auf Seite 38](#page-37-0), um weitere Informationen zu erhalten.

#### **Installation eines Druckertreibers**

1. Legen Sie die mit dem Gerät mitgelieferte Software Disc in das CD-ROM-Laufwerk ein.

#### *Hinweis:*

*Wenn Ihr Computer kein Disc-Laufwerk hat, laden Sie den Druckertreiber von der Epson-Website herunter und installieren Sie ihn dann.*

*http://www.epson.eu/support/ (Europa) http://support.epson.net/ (außer Europa)*

- <span id="page-24-0"></span>2. Schließen Sie das Fenster Epson Install Navi, wenn es angezeigt wird.
- 3. Klicken Sie im Fenster Add Printer (Drucker hinzufügen) auf die Schaltfläche **Have Disk (Datenträger)**. Das Dialogfeld Installation von Datenträger wird angezeigt.
- 4. Klicken Sie auf **Browse (Durchsuchen)**.
- 5. Wählen Sie das Disc-Laufwerk aus und doppelklicken Sie entsprechend dem Betriebssystem auf den Ordner **WINX64** oder **WINX86**. Klicken Sie auf **Open (Öffnen)**.
- 6. Klicken Sie im Dialogfeld Installation von Datenträger auf **OK**.
- 7. Wählen Sie den Namen des Druckers und klicken Sie auf **Next (Weiter)**.

#### *Hinweis:*

*Wenn Sie vom Druckerinstallations-Assistenten aufgefordert werden, zwischen den Optionen* **Keep existing driver (Vorhandenen Treiber beibehalten)** *oder* **Replace existing driver (Vorhandenen Treiber ersetzen)** *zu wählen, klicken Sie auf die Schaltfläche* **Replace existing driver (Vorhandenen Treiber ersetzen)***.*

8. Klicken Sie auf **Finish (Fertig stellen)**, und folgen Sie den Anweisungen, um die Installation zu abzuschließen.

### **Windows XP**

Die Druckertreiberinstallation ist je nach bevorzugter Druckmethode unterschiedlich.

### **TCP/IP-Druck**

#### *Hinweis:*

*Diese Vorgänge für die Konfiguration gelten nicht für EpsonNet Print. Siehe ["Informationen über](#page-41-0) [EpsonNet Print" auf Seite 42,](#page-41-0) um weitere Informationen zu erhalten.*

- 1. Klicken Sie auf **Start**, dann auf **Control Panel (Systemsteuerung)** und anschließend auf **Printers and Other Hardware (Drucker und andere Hardware)**. Wählen Sie daraufhin **Printers and Faxes (Drucker und Faxgeräte)**.
- 2. Klicken Sie unter **Printer Tasks (Druckeraufgaben)** auf **Add a printer (Drucker hinzufügen)**, um den Druckerinstallations-Assistenten zu öffnen. Klicken Sie anschließend auf **Next (Weiter)**.

3. Klicken Sie auf **Local printer attached to this computer (Lokaler Drucker, der an den Computer angeschlossen ist)**, deaktivieren Sie das Kontrollkästchen **Automatically detect and install my Plug and Play printer (Plug & Play-Drucker automatisch ermitteln und installieren)**, und klicken Sie anschließend auf **Next (Weiter)**.

#### *Hinweis:*

*Sie müssen das Kontrollkästchen* **Automatically detect and install my Plug and Play printer (Plug & Play-Drucker automatisch ermitteln und installieren)** *deaktivieren, da der Drucker direkt mit dem Netzwerk verbunden und nicht mit einem Windows XP-Computer ist.*

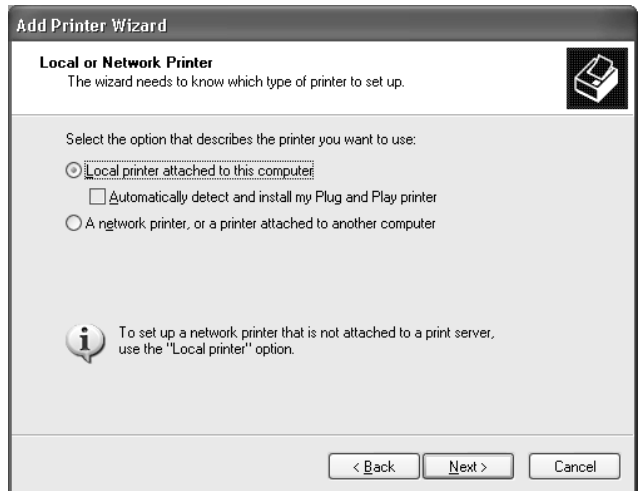

4. Aktivieren Sie das Optionsfeld **Create a new port (Einen neuen Anschluss erstellen)**, und wählen Sie **Standard TCP/IP Port** aus der Liste aus. Klicken Sie anschließend auf **Next (Weiter)**.

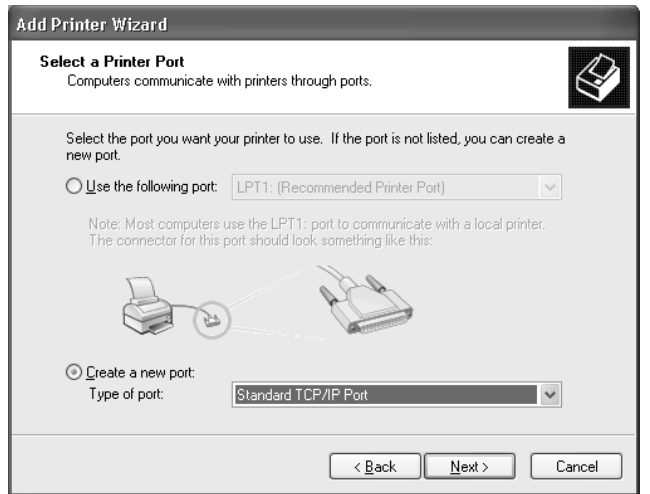

5. Geben Sie die IP-Adresse der Netzwerkschnittstelle ein und klicken Sie dann auf **Next (Weiter)**.

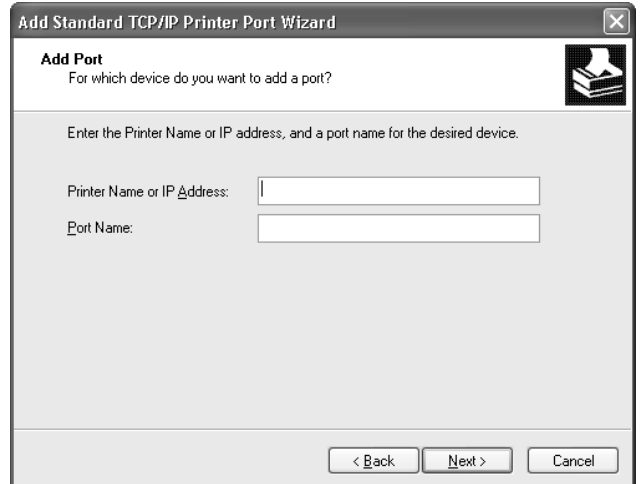

6. Wenn dabei ein Fehler auftritt, wird das folgende Dialogfeld angezeigt. Aktivieren Sie das Optionsfeld **Standard**, und wählen Sie **EPSON Network Printer** aus. Klicken Sie auf **Next (Weiter)**.

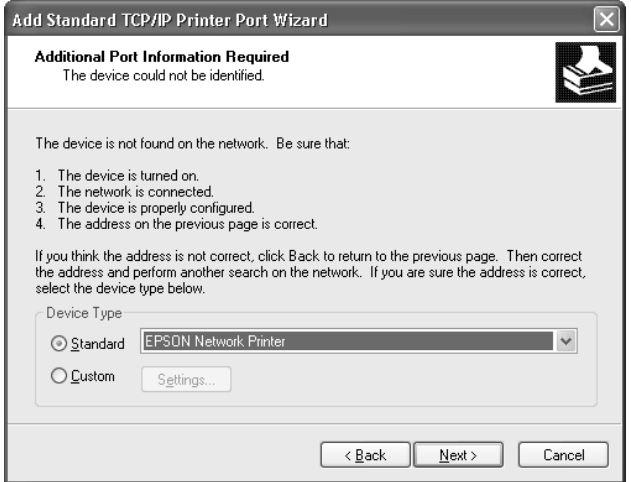

- 7. Klicken Sie auf **Finish (Fertig stellen)**.
- 8. Informationen zur Installation des Druckertreibers finden Sie unter ["Installation eines](#page-28-0) [Druckertreibers" auf Seite 29](#page-28-0).

### **Internetdruck (IPP/IPPS)**

- 1. Klicken Sie auf **Start**, dann auf **Control Panel (Systemsteuerung)** und anschließend auf **Printers and Other Hardware (Drucker und andere Hardware)**. Wählen Sie daraufhin **Printers and Faxes (Drucker und Faxgeräte)**.
- 2. Klicken Sie unter **Printer Tasks (Druckeraufgaben)** auf **Add a printer (Drucker hinzufügen)**, um den Druckerinstallations-Assistenten zu öffnen. Klicken Sie anschließend auf **Next (Weiter)**.
- 3. Klicken Sie auf **A network printer, or a printer attached to another computer (Netzwerkdrucker oder Drucker, der an einen anderen Computer angeschlossen ist)** und anschließend auf **Next (Weiter)**.
- 4. Aktivieren Sie das Optionsfeld **Connect to a printer on the Internet or on a home or office network (Verbindung mit einem Drucker im Internet oder Heim-/Firmennetzwerk herstellen)**.
- 5. Geben Sie den URL für den Zieldrucker im folgenden Format ein. Der URL sollte mit der auf der Seite für die IPP/IPPS-Information von EpsonNet Config eingegebenen Adresse identisch sein.

http://IP-Adresse des Druckers:631/Druckername

Beispiel: http://192.168.100.201:631/EPSON\_IPP\_Printer

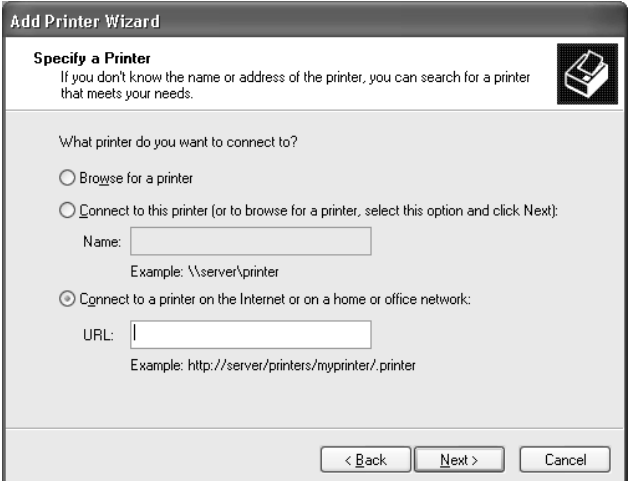

#### *Hinweis:*

*Verwenden Sie EpsonNet Config zum Überprüfen der IP-Adresse. Siehe ["Informationen zu](#page-37-0) [EpsonNet Config" auf Seite 38](#page-37-0), um weitere Informationen zu erhalten.*

- <span id="page-28-0"></span>6. Folgen Sie zum Einrichten des Druckers den Anweisungen am Bildschirm. Lesen Sie gegebenenfalls die Informationen unter "Installation eines Druckertreibers" auf Seite 29.
- 7. Wenn Sie mit IPPS (Sicheres IPP-Drucken) drucken möchten, müssen Sie ein digitales Zertifikat unter Verwendung von EpsonNet Config with Web browser in Ihren Drucker importieren. Siehe ["EpsonNet Config mit Webbrowser" auf Seite 38](#page-37-0), um weitere Informationen zu erhalten.

### **Installation eines Druckertreibers**

1. Legen Sie die mit dem Drucker mitgelieferte Software Disc in das CD-ROM-Laufwerk ein.

#### *Hinweis:*

*Wenn Ihr Computer kein Disc-Laufwerk hat, laden Sie den Druckertreiber von der Epson-Website herunter und installieren Sie ihn dann.*

*http://www.epson.eu/support/ (Europa) http://support.epson.net/ (außer Europa)*

- 2. Schließen Sie das Fenster Epson Install Navi, wenn es angezeigt wird.
- 3. Klicken Sie im Fenster Add Printer (Drucker hinzufügen) auf die Schaltfläche **Have Disk (Datenträger)**. Das Dialogfeld Installation von Datenträger wird angezeigt.
- 4. Klicken Sie auf **Browse (Durchsuchen)**.
- 5. Wählen Sie das Disc-Laufwerk aus und doppelklicken Sie auf den Ordner **WINX64** oder **WINX86**. Klicken Sie auf **Open (Öffnen)**.
- 6. Klicken Sie im Dialogfeld Installation von Datenträger auf **OK**.
- 7. Wählen Sie den Namen des Druckers aus, und klicken Sie auf **Next (Weiter)**.

#### *Hinweis:*

*Wenn Sie vom Druckerinstallations-Assistenten aufgefordert werden, zwischen den Optionen* **Keep existing driver (Vorhandenen Treiber beibehalten)** *oder* **Replace existing driver (Vorhandenen Treiber ersetzen)** *zu wählen, klicken Sie auf die Schaltfläche* **Replace existing driver (Vorhandenen Treiber ersetzen)***.*

8. Klicken Sie auf **Finish (Fertig stellen)**, und folgen Sie den Anweisungen, um die Installation zu abzuschließen.

### <span id="page-29-0"></span>**Windows Server 2003**

Die Druckertreiberinstallation ist je nach bevorzugter Druckmethode unterschiedlich.

### **TCP/IP-Druck**

#### *Hinweis:*

*Diese Vorgänge für die Konfiguration gelten nicht für EpsonNet Print. Siehe ["Informationen über](#page-41-0) [EpsonNet Print" auf Seite 42,](#page-41-0) um weitere Informationen zu erhalten.*

- 1. Klicken Sie auf **Start** und wählen Sie dann **Printers and Faxes (Drucker und Faxgeräte)** aus.
- 2. Doppelklicken Sie auf das Symbol **Add Printer (Neuer Drucker)**, um den Druckerinstallations-Assistenten zu öffnen, und klicken Sie anschließend auf **Next (Weiter)**.
- 3. Klicken Sie auf **Local printer attached to this computer (Lokaler Drucker, der an den Computer angeschlossen ist)**, deaktivieren Sie das Kontrollkästchen **Automatically detect and install my Plug and Play printer (Plug & Play-Drucker automatisch ermitteln und installieren)**, und klicken Sie anschließend auf **Next (Weiter)**.

#### *Hinweis:*

*Sie müssen das Kontrollkästchen* **Automatically detect and install my Plug and Play printer (Plug & Play-Drucker automatisch ermitteln und installieren)** *deaktivieren, da der Drucker direkt mit dem Netzwerk und nicht mit einem Computer verbunden ist.*

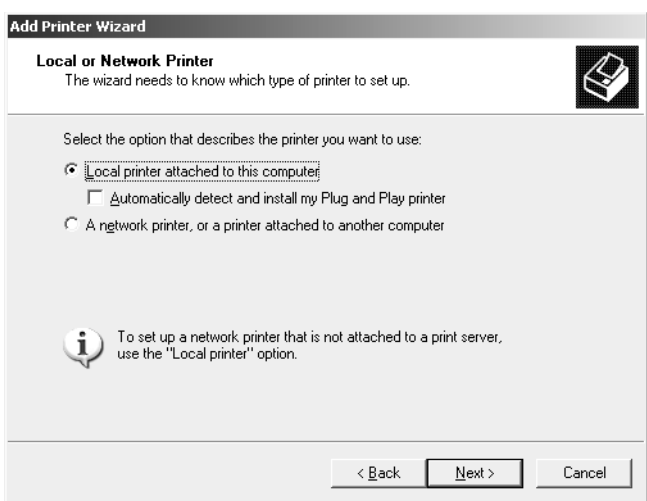

4. Aktivieren Sie das Optionsfeld **Create a new port (Einen neuen Anschluss erstellen)**, und wählen Sie **Standard TCP/IP Port** aus der Liste aus. Klicken Sie auf **Next (Weiter)**.

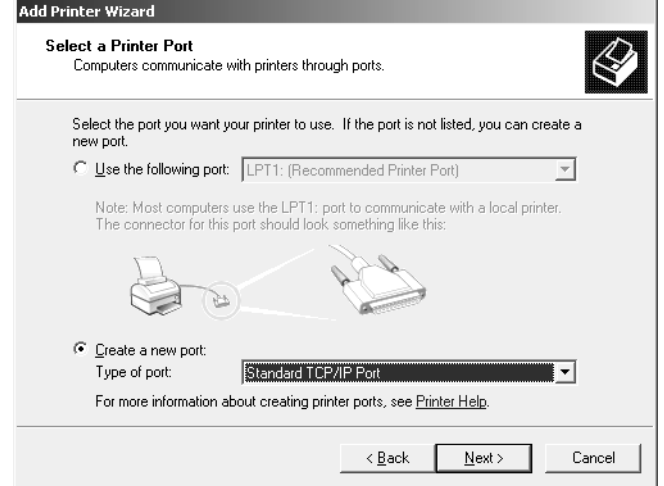

- 5. Wenn das Dialogfeld Assistent zum Hinzufügen eines Standard-TCP/IP-Druckerports angezeigt wird, klicken Sie auf **Next (Weiter)**.
- 6. Geben Sie die IP-Adresse der Netzwerkschnittstelle ein und klicken Sie dann auf **Next (Weiter)**.

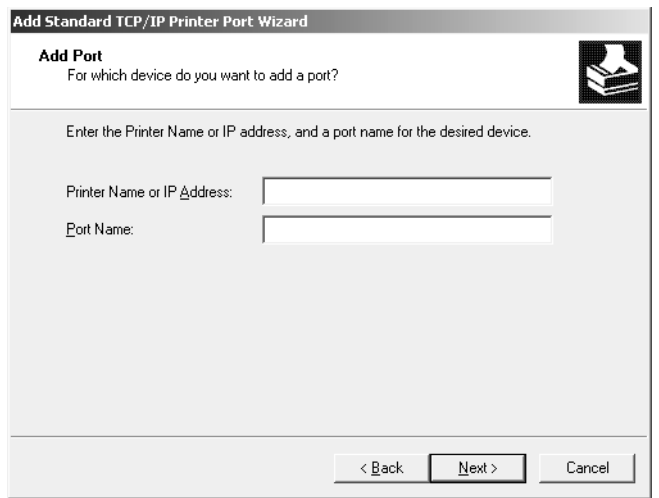

7. Wenn dabei ein Fehler auftritt, wird das folgende Dialogfeld angezeigt. Aktivieren Sie das Optionsfeld **Standard**, und wählen Sie **EPSON Network Printer** aus. Klicken Sie auf **Next (Weiter)**.

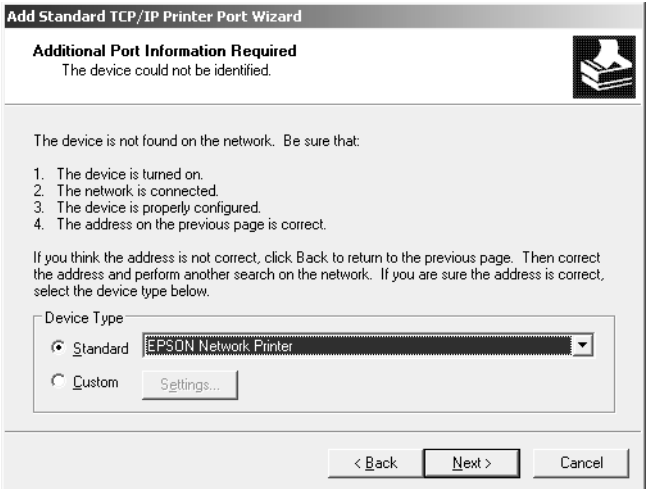

- 8. Klicken Sie auf **Finish (Fertig stellen)**.
- 9. Informationen zur Installation des Druckertreibers finden Sie unter ["Installation eines](#page-32-0) [Druckertreibers" auf Seite 33](#page-32-0).

### **Internetdruck (IPP/IPPS)**

- 1. Klicken Sie auf **Start** und wählen Sie dann **Printers and Faxes (Drucker und Faxgeräte)** aus.
- 2. Doppelklicken Sie auf das Symbol **Add Printer (Neuer Drucker)**, um den Druckerinstallations-Assistenten zu öffnen, und klicken Sie anschließend auf **Next (Weiter)**.
- 3. Wählen Sie **A network printer, or a printer attached to another computer (Netzwerkdrucker oder Drucker, der an einen anderen Computer angeschlossen ist)** und klicken Sie dann auf **Next (Weiter)**.
- 4. Aktivieren Sie das Optionsfeld **Connect to a printer on the Internet or on a home or office network (Verbindung mit einem Drucker im Internet oder Heim-/Firmennetzwerk herstellen)**.
- 5. Geben Sie den URL für den Zieldrucker im folgenden Format ein. Der URL muss mit der auf der Seite für die IPP/IPPS-Information von EpsonNet Config eingegebenen Adresse identisch sein.

http://IP-Adresse des Druckers:631/Druckername

<span id="page-32-0"></span>Beispiel: http://192.168.100.201:631/EPSON\_IPP\_Printer

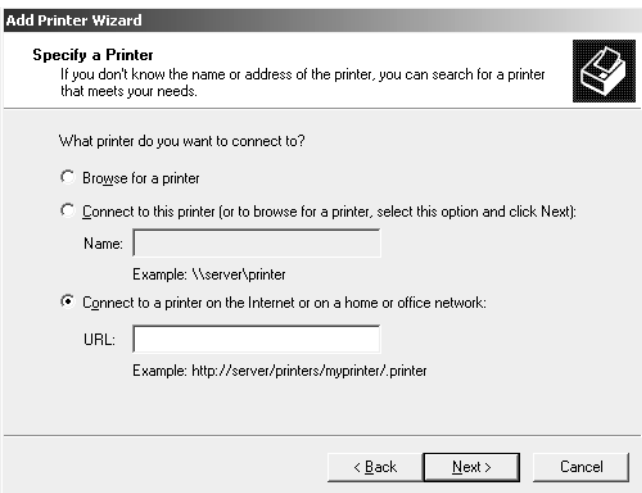

#### *Hinweis:*

*Verwenden Sie EpsonNet Config zum Überprüfen der IP-Adresse. Siehe ["Informationen zu](#page-37-0) [EpsonNet Config" auf Seite 38](#page-37-0), um weitere Informationen zu erhalten.*

- 6. Folgen Sie zum Einrichten des Druckers den Anweisungen am Bildschirm. Lesen Sie gegebenenfalls die Informationen unter "Installation eines Druckertreibers" auf Seite 33.
- 7. Wenn Sie mit IPPS (Sicheres IPP-Drucken) drucken möchten, müssen Sie ein digitales Zertifikat unter Verwendung von EpsonNet Config with Web browser in Ihren Drucker importieren. Siehe ["EpsonNet Config mit Webbrowser" auf Seite 38](#page-37-0), um weitere Informationen zu erhalten.

### **Installation eines Druckertreibers**

1. Legen Sie die mit dem Drucker mitgelieferte Software Disc in das CD-ROM-Laufwerk ein.

#### *Hinweis:*

*Wenn Ihr Computer kein Disc-Laufwerk hat, laden Sie den Druckertreiber von der Epson-Website herunter und installieren Sie ihn dann.*

*http://www.epson.eu/support/ (Europa) http://support.epson.net/ (außer Europa)*

- 2. Schließen Sie das Fenster Epson Install Navi, wenn es angezeigt wird.
- 3. Klicken Sie im Fenster Add Printer (Drucker hinzufügen) auf die Schaltfläche **Have Disk (Datenträger)**. Das Dialogfeld Installation von Datenträger wird angezeigt.
- <span id="page-33-0"></span>4. Klicken Sie auf **Browse (Durchsuchen)**.
- 5. Wählen Sie das Disc-Laufwerk aus und doppelklicken Sie auf den Ordner **WINX64** oder **WINX86**. Klicken Sie auf **Open (Öffnen)**.
- 6. Klicken Sie im Dialogfeld Installation von Datenträger auf **OK**.
- 7. Wählen Sie den Namen des Druckers aus, und klicken Sie auf **Next (Weiter)**.

#### *Hinweis:*

*Wenn Sie vom Druckerinstallations-Assistenten aufgefordert werden, zwischen den Optionen* **Keep existing driver (Vorhandenen Treiber beibehalten)** *oder* **Replace existing driver (Vorhandenen Treiber ersetzen)** *zu wählen, klicken Sie auf die Schaltfläche* **Replace existing driver (Vorhandenen Treiber ersetzen)***.*

8. Klicken Sie auf **Finish (Fertig stellen)** und folgen Sie den angezeigten Anweisungen, um die Installation zu abzuschließen.

### **Mac OS**

#### **Installation eines Druckertreibers**

- ❏ Gehen Sie zur Epson-Website (http://epson.sn), geben Sie den Produktnamen ein, und starten Sie dann die Einrichtung.
- ❏ Gehen Sie zu der folgenden Epson-Website zum Herunterladen und Installieren des Treibers.

http://www.epson.eu/support/ (Europa) http://support.epson.net/ (außer Europa)

#### **Mac OS X 10.6 oder höher**

Führen Sie die Schritte unten zum Einrichten eines Druckers aus.

#### Bonjour-Druck

- 1. Öffnen Sie die **System preferences (Systemvoreinstellungen)**.
- 2. Öffnen Sie **Print & Fax (Drucken & Faxen)**.
- 3. Klicken Sie auf die Schaltfläche **+**, um einen neuen Drucker hinzuzufügen.
- 4. Wählen Sie das mit Bonjour verbundene Druckermodell aus.
- 5. Klicken Sie auf **Add (Hinzufügen)**.

### TCP/IP-Druck

- 1. Öffnen Sie die **System preferences (Systemvoreinstellungen)**.
- 2. Öffnen Sie **Print & Fax (Drucken & Faxen)**.
- 3. Klicken Sie auf die Schaltfläche **+**, um einen neuen Drucker hinzuzufügen.
- 4. Klicken Sie auf **IP**.
- 5. Wählen Sie das gewünschte Druckprotokoll aus der Pulldown-Liste.
- 6. Geben Sie den Hostnamen oder die IP-Adresse des Druckers ein.
- 7. Wählen Sie das gewünschte Druckermodell aus.
- 8. Klicken Sie auf **Add (Hinzufügen)**.

### <span id="page-35-0"></span>Kapitel 3

# **Netzwerk-Software**

In diesem Abschnitt wird die Verwendung der mit dem Drucker gelieferten Netzwerk-Software erläutert.

#### *Hinweis:*

*Die verfügbare Software ist je nach Druckermodell unterschiedlich.*

### **EpsonNet Config**

Bei EpsonNet Config handelt es sich um eine Konfigurationssoftware, mit der Administratoren die Netzwerkschnittstelle für TCP/IP konfigurieren können.

#### *Hinweis:*

*Verwenden Sie nur EpsonNet Config für Ihren Drucker.*

### **Systemvoraussetzungen**

### **Windows**

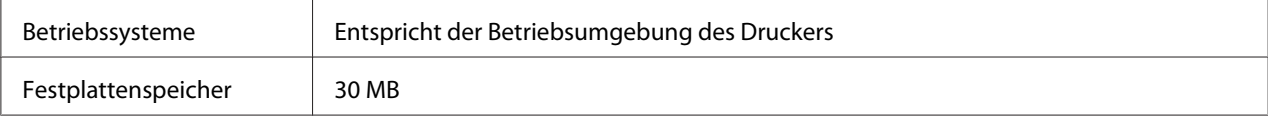

### **Mac OS**

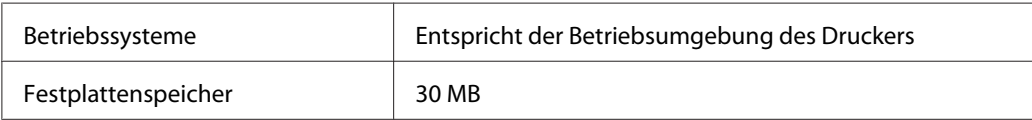

### **EpsonNet Config installieren**

Sie können EpsonNet Config von der mit dem Drucker mitgelieferten Software Disc (für Windows-Anwender) oder von der folgenden Epson-Website (für sowohl Windows- als auch Mac OS-Anwender) auf Ihrem Computer installieren.

### <span id="page-36-0"></span>**Installieren von der Software Disc (für Windows-Anwender)**

#### *Hinweis:*

*Melden Sie sich beim Betriebssystem mit einem Administrator-Konto an, um EpsonNet Config zu installieren.*

- 1. Legen Sie die mit dem Gerät mitgelieferte Software Disc in das CD-ROM-Laufwerk ein.
- 2. Wenn Ihr Disc-Laufwerk D: ist, doppelklicken Sie auf **setup.exe** unter **D:\Network \EpsonNetConfig\**.

#### *Hinweis:*

*Ändern Sie den Laufwerkbuchstaben nach Bedarf für Ihr System.*

#### *Hinweis:*

- ❏ *Wenn Sie nach der Installation von EpsonNet Config Protokolle oder Dienste zum Betriebssystem hinzufügen oder davon löschen, arbeitet EpsonNet Config unter Umständen nicht einwandfrei. Sollte dies vorkommen, deinstallieren Sie EpsonNet Config und installieren Sie es dann neu.*
- ❏ *Wenn das Fenster "Windows-Sicherheitswarnung" angezeigt wird, klicken Sie auf die Schaltfläche* **Allow access (Zugriff erlauben)** *oder* **Unblock (Nicht mehr blocken)***, sonst werden die Geräte nicht im Fenster von EpsonNet Config aufgeführt.*

### **Installieren von der Epson-Website (für sowohl Windows- als auch Mac OS-Anwender)**

Gehen Sie zu der folgenden Epson-Website zum Herunterladen und Installieren von EpsonNet Config.

http://www.epson.eu/support/ (Europa) http://support.epson.net/ (außer Europa)

### **Benutzerhandbuch zu EpsonNet Config aufrufen**

Das Benutzerhandbuch zu EpsonNet Config enthält ausführliche Informationen zu EpsonNet Config. Führen Sie die folgenden Schritte aus, um das Benutzerhandbuch zu EpsonNet Config aufzurufen.

### **Windows**

1. Klicken Sie auf **Start**, zeigen Sie auf **All Programs (Alle Programme)** wählen Sie **EpsonNet** und wählen Sie dann **EpsonNet Config SE**.

<span id="page-37-0"></span>2. Klicken Sie auf **EpsonNet Config User's Guide (EpsonNet Config-Benutzerhandbuch)**.

Das EpsonNet Config-Benutzerhandbuch wird angezeigt. Durch Klicken auf die Verknüpfungen auf der Vorderseite oder Inhalt-Seite können Sie Informationen zum Arbeiten mit EpsonNet Config abrufen.

### **Mac OS**

- 1. Starten Sie den Finder.
- 2. Doppelklicken Sie im Ordner **Applications (Programme)** auf den Ordner **EpsonNet** und dann auf den Ordner **EpsonNet Config SE**. Doppelklicken Sie zuletzt auf das Symbol **EpsonNet Config**.

EpsonNet Config wird gestartet.

3. Wählen Sie im Menü Hilfe die Option **EpsonNet Config Help (Hilfe zu EpsonNet Config)** aus.

Das EpsonNet Config-Benutzerhandbuch wird angezeigt. Durch Klicken auf die Verknüpfungen auf der Vorderseite oder Inhalt-Seite können Sie Informationen zum Arbeiten mit EpsonNet Config abrufen.

### **EpsonNet Config mit Webbrowser**

### **Informationen zu EpsonNet Config**

Bei EpsonNet Config mit Webbrowser handelt es sich um ein webbasiertes Utility, mit dem der Drucker für den Betrieb in einem Netzwerk konfiguriert werden kann.

Durch Eingabe der IP-Adresse der Netzwerkschnittstelle als URL im Browser können Sie EpsonNet Config starten, um die Netzwerkschnittstelle für TCP/IP, NetWare, MS Network, IPP und SNMP zu konfigurieren.

#### *Hinweis:*

*Bitte verwenden Sie den Webbrowser, der zu dem Betriebssystem gehört, das der Drucker unterstützt.*

### <span id="page-38-0"></span>**Konfigurieren der Netzwerkschnittstelle mit EpsonNet Config with Web browser**

Nachdem Sie der Netzwerkschnittstelle mit EpsonNet Setup, EpsonNet Config für Windows bzw. Mac OS oder mit dem Befehl arp/ping eine IP-Adresse zugewiesen haben, können Sie die Netzwerkschnittstelle mit EpsonNet Config with Web browser konfigurieren.

### *Hinweis:*

❏ *Auf dem Computer muss ein Webbrowser installiert sein.*

- ❏ *TCP/IP muss für den Computer und die Netzwerkschnittstelle ordnungsgemäß eingerichtet sein.*
- ❏ *Führen Sie EpsonNet Config für Windows oder Mac OS und EpsonNet Config with Web browser nicht gleichzeitig aus.*
- ❏ *In Ihrem Browser kann die Verwendung einiger Zeichen eingeschränkt sein. Informationen finden Sie in der Dokumentation zum Browser oder Betriebssystem.*

Das folgende Verfahren stellt ein Beispiel für die Konfiguration der Netzwerkschnittstelle in einem TCP/IP IPv4-Netzwerk dar.

- 1. Schalten Sie den Drucker ein.
- 2. Führen Sie EpsonNet Config anhand einer der folgenden Methoden aus:
	- ❏ Führen Sie EpsonNet Config für Windows oder Mac OS aus. Wählen Sie den Drucker, den Sie konfigurieren möchten, aus der Liste aus, und klicken Sie anschließend auf **Configuration (Konfiguration)**.
	- ❏ Öffnen Sie den Browser und geben Sie die IP-Adresse der Netzwerkschnittstelle direkt ein. Führen Sie EpsonNet Config für Windows oder Mac OS nicht aus.

**https**://IP-Adresse der Netzwerkschnittstelle/

Beispiel: **https://192.168.100.201/**

#### *Hinweis:*

- ❏ *Verwenden Sie EpsonNet Config zum Überprüfen der IP-Adresse. Siehe ["Informationen zu](#page-37-0) [EpsonNet Config" auf Seite 38](#page-37-0), um weitere Informationen zu erhalten.*
- ❏ *Wenn der Bildschirm mit der "Windows-Sicherheitswarnung" angezeigt wird, klicken Sie auf* **Continue (Fortfahren)***, um EpsonNet Config with Web browser zu starten.*

3. Klicken Sie im Konfigurationsmenü unter Netzwerk auf **TCP/IP** und klicken dann auf **IPv4 Address (IPv4-Adresse)**, um das TCP/IP IPv4-Einstellungsfenster aufzurufen.

#### *Hinweis:*

*Wenn Sie ein anderes als das TCP/IP-Protokoll einstellen möchten, konfigurieren Sie die gewünschten Einstellungen im Bildschirm "Konfiguration - Netzwerk".*

4. Wählen Sie ein Verfahren zum Abrufen der IP-Adresse aus. Wenn Sie **Auto** auswählen, wird über DHCP automatisch eine IP-Adresse vergeben. Wenn Sie die IP-Adresse manuell festlegen möchten, wählen Sie **Manual (Manuell)**.

#### *Hinweis:*

- ❏ *Der Netzwerkadministrator muss Änderungen, die an den IP-Adresseinstellungen vorgenommen werden, bestätigen.*
- ❏ *Wenn Sie* **Auto** *gewählt haben, wird DHCP verfügbar. Stellen Sie beim Verwenden des DHCP-Servers sicher, dass dieser auf dem Computer installiert und ordnungsgemäß konfiguriert ist. Ausführliche Anweisungen finden Sie in der Online-Hilfe des Betriebssystems.*
- ❏ *Wenn die Option* **Set Using Automatic Private IP Addressing (APIPA) (Nehmen Sie die Einstellung mit Hilfe von APIPA (Automatic Private IP Addressing) vor)** *aktiviert ist, wird der Netzwerkschnittstelle automatisch eine private IP-Adresse zugewiesen, auch wenn sich keine DHCP-Server im System oder Netzwerk befinden.*
- ❏ *Wird die Funktion DNS nicht unterstützt, wählen Sie* **Manual (Manuell)** *aus und geben dann die IP-Adresse ein. Wenn Sie die Option* **Auto** *wählen, wird bei jedem Einschalten des Druckers die IP-Adresse der Netzwerkschnittstelle geändert und dies muss dementsprechend in den Einstellungen für den Druckeranschluss angepasst werden.*
- 5. Um eine IP-Adresse manuell festzulegen, geben Sie die IP-Adresse, die Subnetz-Maske und das Standard-Gateway ein. Vergewissern Sie sich, dass Sie bei der Vergabe der IP-Adresse eine Adresse verwenden, die keine Konflikte mit anderen IP-Adressen verursacht.

#### *Hinweis:*

*Wenn ein Server oder ein Router als Gateway eingerichtet ist, geben Sie die entsprechende IP-Adresse ein. Wenn kein Gateway vorhanden ist, behalten Sie die Standardwerte bei.*

6. Wenn vom DHCP-Server keine IP-Adresse erhalten werden kann und Sie automatisch eine private Adresse zwischen 169.254.1.1 und 169.254.254.254 haben möchten, lassen Sie **Set Using Automatic Private IP Addressing (APIPA) (Mit APIPA einstellen)** auf **Enable (Aktivieren)**; wählen Sie andernfalls **Disable (Deaktivieren)**.

- 7. Wenn ein "ping"-Befehl zum Angeben der IP-Adresse verwendet wird, wählen Sie **Enable (Aktivieren)** für **Set Using PING (Mit PING einstellen)**. Wählen Sie **Disable (Deaktivieren)** aus, wenn Sie die IP-Adresse mit EpsonNet Config festlegen und ungewollte Änderungen der IP-Adresse verhindern möchten.
- 8. Wählen Sie **Enable (Aktivieren)** für **Acquire DNS Server Address Automatically (DNS-Server-Adresse automatisch erhalten)**, wenn Sie die DNS-Server-Adresse über den DHCP-Server erhalten möchten.

Wenn Sie die DNS-Server-Adresse manuell eingeben möchten, wählen Sie **Disable (Deaktivieren)** und geben die IP-Adresse des DNS-Servers ein.

9. Wählen Sie **Enable (Aktivieren)** für **Acquire Host Name and Domain Name Automatically (Host-Namen und Domänennamen automatisch erhalten)**, wenn Sie den Host-Namen und den Domänennamen über den DHCP-Server erhalten möchten.

Wenn Sie die Namen manuell eingeben möchten, geben Sie den Host-Namen und den Domänennamen in den Textfeldern ein.

10. Wählen Sie **Enable (Aktivieren)** für **Register Network Interface Address to DNS Server (Netzwerkschnittstelle automatisch auf dem DNS-Server registrieren)**, wenn der Hostund Domänenname über den DHCP-Server, der dynamisches DNS unterstützt, auf dem DNS-Server registriert werden soll.

Wählen Sie **Enable (Aktivieren)** für **Register Network Interface Address Directly to DNS Server (Netzwerkschnittstelle automatisch auf dem DNS-Server registrieren)**, wenn der Host-Name und Domänenname direkt auf dem DNS-Server registriert werden sollen.

11. Nur Mac OS X:

Wählen Sie **Enable (Aktivieren)** oder **Disable (Deaktivieren)** für **Use Bonjour (Bonjour verwenden)**. Wenn Sie **Enable (Aktivieren)** auswählen, geben Sie den Bonjour-Namen und den Namen des Bonjour-Druckers ein.

12. Beenden Sie keinesfalls den Webbrowser, und senden Sie auch keine Druckaufträge an den Drucker, bis diese Nachricht angezeigt wird. Folgen Sie den Anweisungen am Bildschirm, um den Drucker zurückzusetzen.

#### *Hinweis:*

❏ *Die neue IP-Adresse wird erst nach dem Zurücksetzen des Druckers verfügbar. Sie müssen daher EpsonNet Config durch Eingabe der neuen IP-Adresse neu starten.*

<span id="page-41-0"></span>❏ *Nur Änderungen auf der Seite, wo Sie auf die Schaltfläche* **Transmit (Übertragen)** *klicken, werden wirksam.*

### **Startbildschirm**

Durch die Eingabe der IP-Adresse der Netzwerkschnittstelle in der Adressleiste im Browser kann der Startbildschirm von allen Benutzern aufgerufen werden.

### *Hinweis:*

- ❏ *Das Element wird nur angezeigt, wenn der Drucker die Funktion unterstützt. Außerdem kann der Name des Elementes je nach Modell abweichen.*
- ❏ *Weitere Informationen zu jedem Element finden Sie in der Hilfe von EpsonNet Config mit Web Browser.*

### **EpsonNet Print (für Windows-Anwender)**

### **Informationen über EpsonNet Print**

EpsonNet Print ist ein Dienstprogramm, das Peer-to-Peer-Druckfunktionen für Epson-Drucker im TCP/IP-Netzwerk bereitstellt.

Mit EpsonNet Print können Sie einen Drucker im gleichen Segment oder über einen Router suchen. Sie können zwischen Standard-LPR-Druck, optimiertem LPR-Druck und Schnelldruck wählen.

### *Hinweis:*

*EpsonNet Print unterstützt nicht die IPv6-Umgebung.*

### **Systemvoraussetzungen**

In der nachstehenden Tabelle sind die Systemanforderungen von EpsonNet Print aufgeführt.

<span id="page-42-0"></span>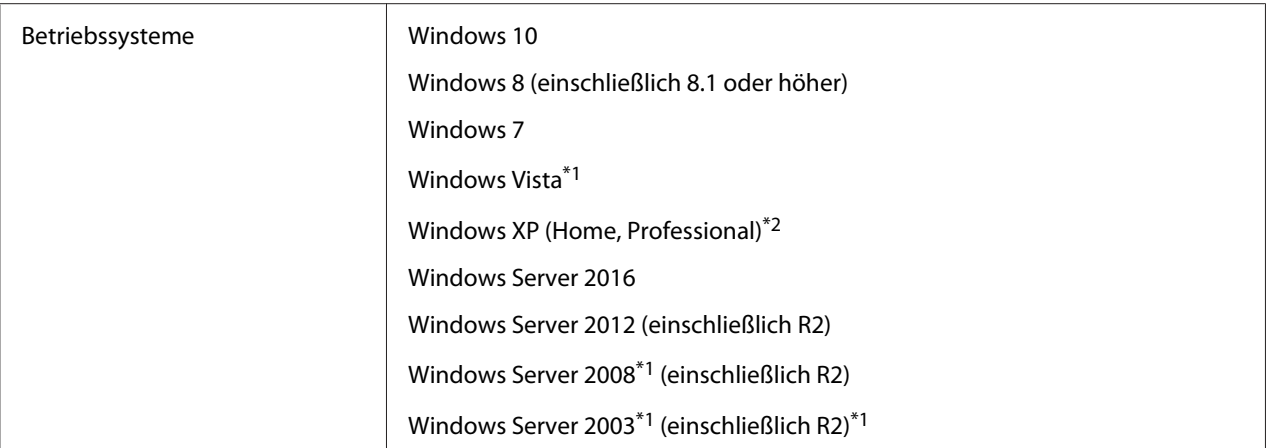

\*1 Mit Service Pack 2 oder höher

\*2 Mit Service Pack 3 oder höher

### **EpsonNet Print installieren**

#### *Hinweis:*

*Melden Sie sich beim Betriebssystem mit einem Administrator-Konto an, um EpsonNet Print zu installieren.*

#### **Installieren von der Software Disc**

- 1. Legen Sie die mit dem Gerät mitgelieferte Software Disc in das CD-ROM-Laufwerk ein.
- 2. Wenn Ihr Disc-Laufwerk D: ist, doppelklicken Sie auf **ENPE.exe** unter **D:\Network \EpsonNetPrint\**.

#### *Hinweis: Ändern Sie den Laufwerkbuchstaben nach Bedarf für Ihr System.*

#### **Installieren von der Epson-Website**

- ❏ Gehen Sie zur Epson-Website (http://epson.sn), geben Sie den Produktnamen ein, und starten Sie dann die Einrichtung.
- ❏ Gehen Sie zu der folgenden Epson-Website zum Herunterladen und Installieren von EpsonNet Print.

http://www.epson.eu/support/ (Europa) http://support.epson.net/ (außer Europa)

### <span id="page-43-0"></span>**Einen Port für einen Drucker hinzufügen**

Führen Sie die nachstehenden Anweisungen aus, um einen Anschluss mit dem Add Printer Wizard (Druckerinstallations-Assistenten) hinzuzufügen.

- ❏ Wenn Sie einen Anschluss für einen Drucker hinzufügen möchten, wobei seine IP-Adresse automatisch vom DHCP-Server oder -Router zugewiesen werden soll, siehe "Anschluss für einen Drucker mit dynamischer IP-Adressenzuweisung hinzufügen" auf Seite 44.
- ❏ Wenn Sie einen Anschluss für einen Drucker hinzufügen möchten, wobei seine IP-Adresse manuell zugewiesen werden soll, siehe ["Anschluss für einen Drucker mit statischer IP-](#page-46-0)[Adressenzuweisung hinzufügen" auf Seite 47](#page-46-0).

#### *Hinweis:*

- ❏ *Achten Sie darauf, dass der Computer an das Netzwerk angeschlossen und TCP/IP einwandfrei eingerichtet ist.*
- ❏ *Dem Drucker muss eine gültige IP-Adresse zugewiesen werden.*

### **Anschluss für einen Drucker mit dynamischer IP-Adressenzuweisung hinzufügen**

1. Öffnen Sie **Control Panel (Systemsteuerung)** und dann **View devices and printers (Geräte und Drucker betrachten)** (Windows 10/8/7/Server 2016/Server 2012) oder **Printers (Drucker)** (Windows Vista/Server 2008). Klicken Sie auf **Add a printer (Drucker hinzufügen)**, um den Add Printer Wizard (Druckerinstallations-Assistenten) zu starten.

**Für Windows XP:** Klicken Sie auf **Start** und dann auf **Printers and Faxes (Drucker und Faxgeräte)**. Klicken Sie unter Printer Tasks (Druckeraufgaben) auf **Add a printer (Drucker hinzufügen)**, um den Add Printer Wizard (Druckerinstallations-Assistenten) zu öffnen. Klicken Sie auf **Next (Weiter)**.

**Für Windows Server 2003:** Klicken Sie auf **Start** und dann auf **Printers and Faxes (Drucker und Faxgeräte)**. Doppelklicken Sie im Ordner Printers auf **Add Printer (Neuer Drucker)**, um den Add Printer Wizard (Druckerinstallations-Assistent) zu öffnen. Klicken Sie auf **Next (Weiter)**.

2. Klicken Sie auf **Add a local printer (Einen lokalen Drucker hinzufügen)**. Aktivieren Sie das Optionsfeld **Create a new port (Einen neuen Anschluss erstellen)** und wählen Sie **EpsonNet Print Port (EpsonNet Print Anschluss)** aus der Liste aus. Klicken Sie auf **Next (Weiter)**.

#### *Hinweis:*

*Wenn das Fenster Windows Security Alert (Windows-Sicherheitswarnung) angezeigt wird, klicken Sie auf die Schaltfläche* **Allow access (Zugriff erlauben)** *oder* **Unblock (Nicht mehr blocken)** *und klicken Sie dann auf die Schaltfläche* **Search Again (Erneut suchen)***, um nach Druckern zu suchen.*

**Für Windows XP/Server 2003:** Klicken Sie auf **Local printer attached to this computer (Lokaler Drucker, der an den Computer angeschlossen ist)**, deaktivieren Sie das Kontrollkästchen **Automatically detect and install my Plug and Play printer (Plug & Play-Drucker automatisch ermitteln und installieren)**, und klicken Sie anschließend auf **Next (Weiter)**. Aktivieren Sie das Optionsfeld **Create a new port (Einen neuen Anschluss erstellen)** und wählen Sie **EpsonNet Print Port (EpsonNet Print Anschluss)** aus der Liste aus. Klicken Sie auf **Next (Weiter)**.

#### *Hinweis:*

*Wenn das Fenster Windows Security Alert (Windows-Sicherheitswarnung) angezeigt wird, klicken Sie auf die Schaltfläche* **Unblock (Nicht mehr blocken)** *und klicken Sie dann auf die Schaltfläche* **Search Again (Erneut suchen)***, um nach Druckern zu suchen.*

3. Wählen Sie den Zieldrucker aus und klicken Sie auf **Next (Weiter)**.

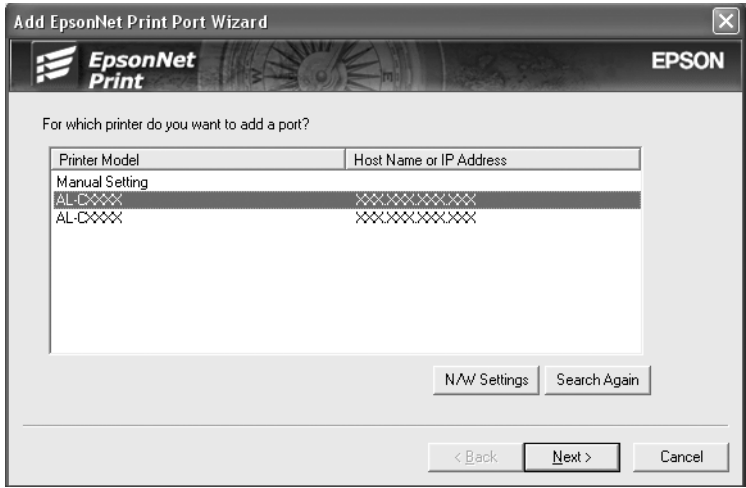

### *Hinweis:*

- ❏ *Wenn der gesuchte Drucker nicht in der Liste enthalten ist, klicken Sie auf die Schaltfläche* **Search Again (Erneut suchen)***, um mit neuen Parametern nach Druckern zu suchen.*
- ❏ *Jede Spalte kann in auf- oder absteigender Reihenfolge sortiert werden, indem auf das Kopffeld geklickt wird.* **Manual Setting (Manuell einstellen)** *wird immer oben in der Liste angezeigt, ungeachtet der Sortierung.*

❏ *Wenn Sie in anderen Segmenten nach Druckern suchen möchten, klicken Sie auf die Schaltfläche* **N/W Settings (Netzwerkeinstellungen)***. Aktivieren Sie das Kontrollkästchen* **Specific Network Segments (Spezifische Netzwerksegmente)** *und geben Sie die Netzwerkadresse und Subnetz-Maske des Netzwerksegments für die Suche ein. Klicken Sie dann auf die Schaltfläche* **Add (Hinzufügen)***. Sie können außerdem die Zeit bis zur Deklaration eines Kommunikationsfehlers vorgeben.*

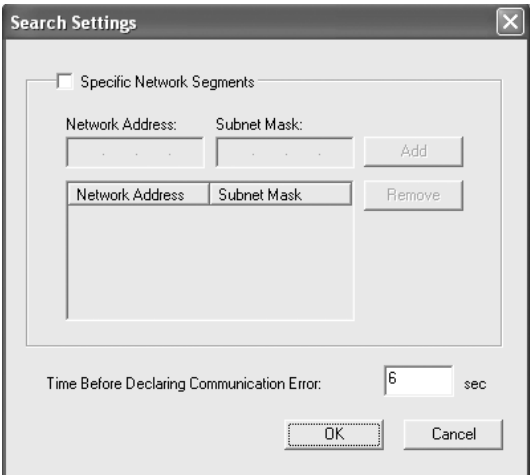

4. Überprüfen Sie die Informationen über den Anschluss des Druckers, den Sie konfigurieren möchten, und klicken Sie dann auf **Finish (Fertig stellen)**.

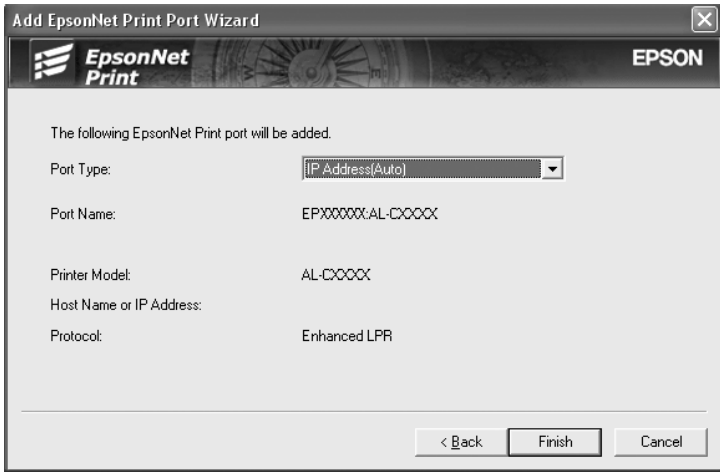

<span id="page-46-0"></span>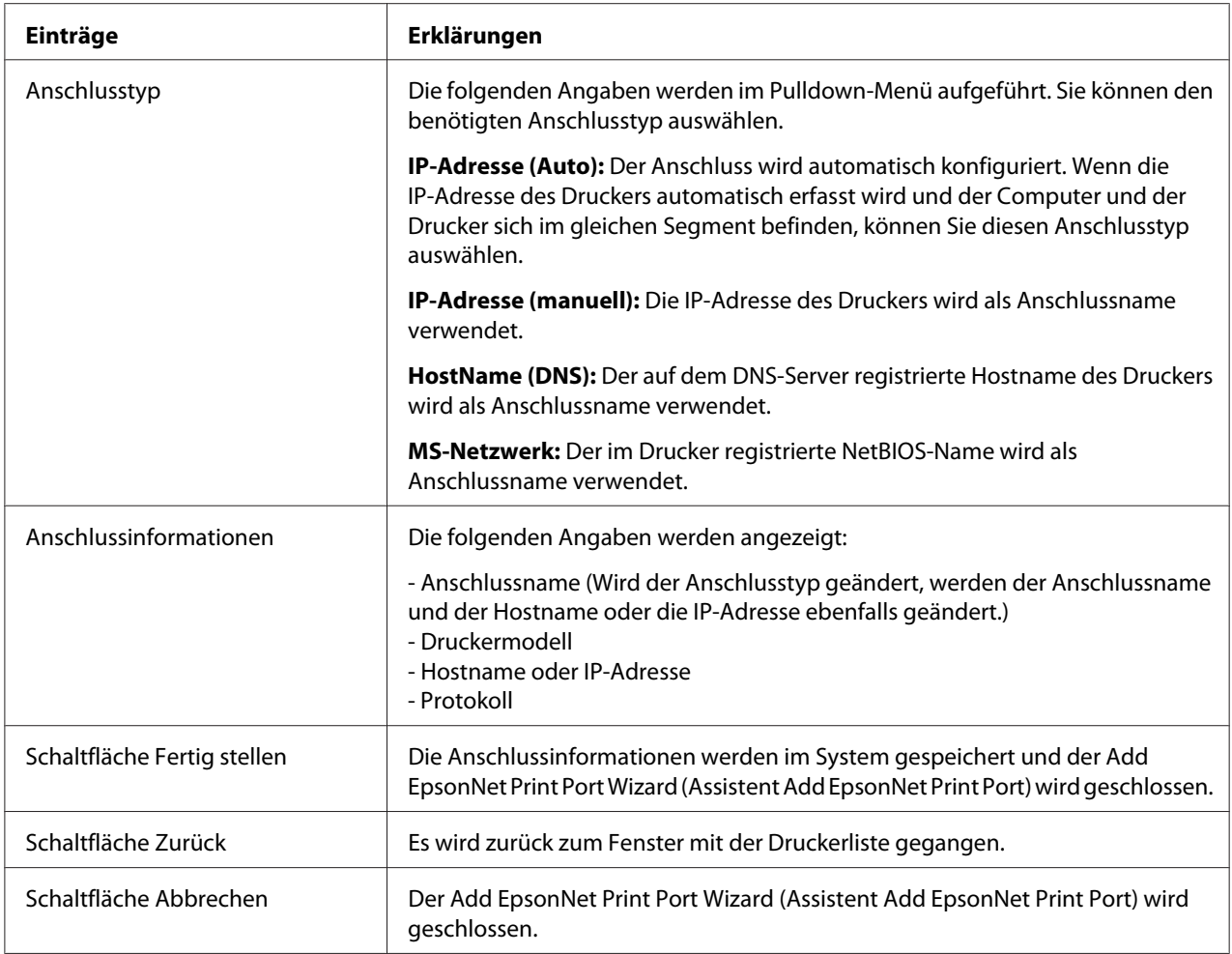

Der neue Druckeranschluss ist in Ihrem Computer eingerichtet. Zum Installieren des Druckertreibers siehe ["Druckertreiber installieren" auf Seite 50.](#page-49-0)

### **Anschluss für einen Drucker mit statischer IP-Adressenzuweisung hinzufügen**

1. Öffnen Sie **Control Panel (Systemsteuerung)** und dann **View devices and printers (Geräte und Drucker betrachten)** (Windows 8/7/Server 2012) oder **Printers (Drucker)** (Windows Vista/Server 2008). Klicken Sie auf **Add a printer (Drucker hinzufügen)**, um den Add Printer (Druckerinstallations)-Assistenten zu starten.

**Für Windows XP:** Klicken Sie auf **Start** und dann auf **Printers and Faxes (Drucker und Faxgeräte)**. Klicken Sie unter Printer Tasks (Druckeraufgaben) auf **Add a printer (Drucker hinzufügen)**, um den Add Printer Wizard (Druckerinstallations-Assistenten) zu öffnen. Klicken Sie auf **Next (Weiter)**.

**Für Windows Server 2003:** Klicken Sie auf **Start** und dann auf **Printers and Faxes (Drucker und Faxgeräte)**. Doppelklicken Sie im Ordner Printers auf **Add Printer (Neuer Drucker)**, um den Add Printer Wizard (Druckerinstallations-Assistent) zu öffnen. Klicken Sie auf **Next (Weiter)**.

2. Klicken Sie auf **Add a local printer (Einen lokalen Drucker hinzufügen)**. Aktivieren Sie das Optionsfeld **Create a new port (Einen neuen Anschluss erstellen)** und wählen Sie **EpsonNet Print Port (EpsonNet Print Anschluss)** aus der Liste aus. Klicken Sie auf **Next (Weiter)**.

#### *Hinweis:*

*Wenn das Fenster Windows Security Alert (Windows-Sicherheitswarnung) angezeigt wird, klicken Sie auf die Schaltfläche* **Allow access (Zugriff erlauben)** *oder* **Unblock (Nicht mehr blocken)** *und klicken Sie dann auf die Schaltfläche* **Search Again (Erneut suchen)***, um nach Druckern zu suchen.*

**Für Windows XP/Server 2003:** Klicken Sie auf **Local printer attached to this computer (Lokaler Drucker, der an den Computer angeschlossen ist)**, deaktivieren Sie das Kontrollkästchen **Automatically detect and install my Plug and Play printer (Plug & Play-Drucker automatisch ermitteln und installieren)**, und klicken Sie anschließend auf **Next (Weiter)**. Aktivieren Sie das Optionsfeld **Create a new port (Einen neuen Anschluss erstellen)** und wählen Sie **EpsonNet Print Port (EpsonNet Print Anschluss)** aus der Liste aus. Klicken Sie auf **Next (Weiter)**.

#### *Hinweis:*

*Wenn das Fenster Windows Security Alert (Windows-Sicherheitswarnung) angezeigt wird, klicken Sie auf die Schaltfläche* **Unblock (Nicht mehr blocken)** *und klicken Sie dann auf die Schaltfläche* **Search Again (Erneut suchen)***, um nach Druckern zu suchen.*

3. Wählen Sie **Manual Setting (Manuell einstellen)** aus der Liste aus und klicken Sie auf **Next (Weiter)**.

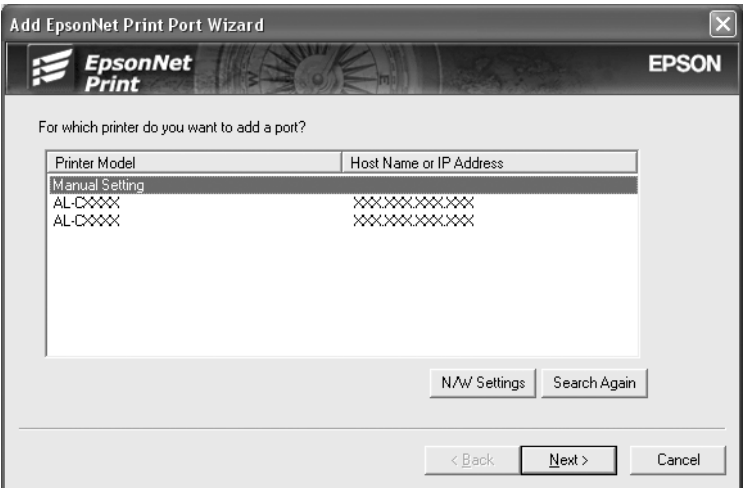

4. Geben Sie den Druckernamen ein. Der Port Name (Anschlussname) wird daraufhin automatisch in das Bearbeitungsfeld "Anschlussname" eingefügt. Klicken Sie anschließend auf **Next (Weiter)**.

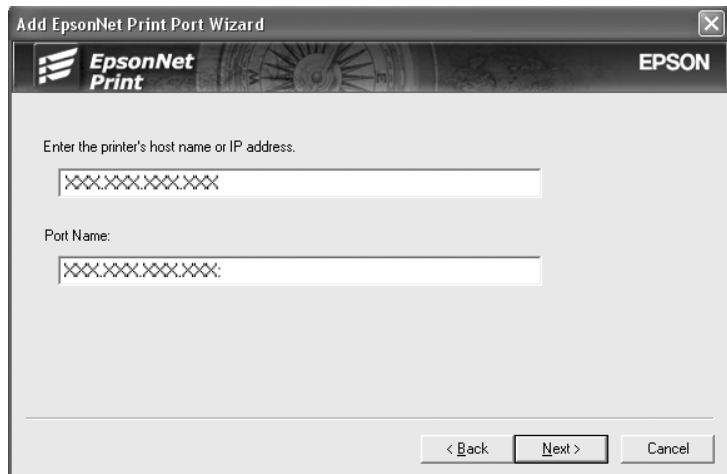

<span id="page-49-0"></span>5. Überprüfen Sie die Informationen über den Anschluss des Druckers, den Sie konfigurieren möchten, und klicken Sie dann auf **Finish (Fertig stellen)**.

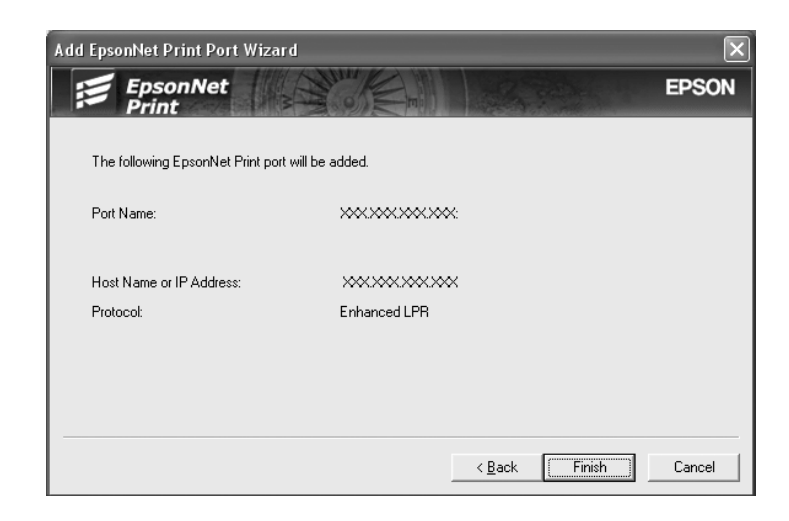

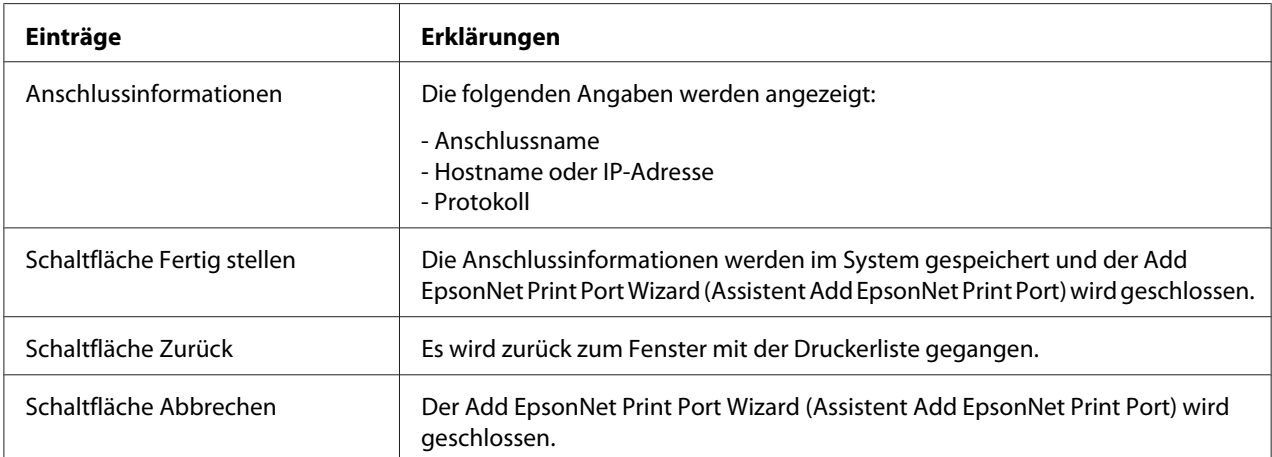

Der neue Druckeranschluss ist in Ihrem Computer eingerichtet. Zum Installieren des Druckertreibers siehe "Druckertreiber installieren" auf Seite 50.

### **Druckertreiber installieren**

Installieren Sie den Druckertreiber. Siehe betreffenden Abschnitt für Ihr Betriebssystem.

- ❏ Für Windows 10/8/7/Vista/Server 2016/Server 2012/Server 2008 siehe ["Installation eines](#page-23-0) [Druckertreibers" auf Seite 24](#page-23-0).
- ❏ Für Windows Server 2003 siehe ["Installation eines Druckertreibers" auf Seite 33.](#page-32-0)
- ❏ Für Windows XP siehe ["Installation eines Druckertreibers" auf Seite 29](#page-28-0).

<span id="page-50-0"></span>Dann ist der Drucker bereit für Peer-zu-Peer-Drucken.

Zum Konfigurieren des Druckeranschlusses siehe "Konfiguration des Druckeranschlusses" auf Seite 51.

### **Konfiguration des Druckeranschlusses**

Führen Sie die nachstehenden Schritte aus, um den Druckeranschluss zu konfigurieren. Die Druckgeschwindigkeit unterscheidet sich je nach der Auswahl.

1. Öffnen Sie **Control Panel (Systemsteuerung)** und dann **View devices and printers (Geräte und Drucker betrachten)** (Windows 10/8/7/Server 2016/Server 2012) oder **Printers (Drucker)** (Windows Vista/Server 2008).

**Unter Windows XP/Server 2003:** Klicken Sie auf **Start** und dann auf **Printers and Faxes (Drucker und Faxgeräte)**.

- 2. Klicken Sie mit der rechten Maustaste auf den gewünschten Drucker und klicken Sie dann auf **Properties (Eigenschaften)**.
- 3. Klicken Sie auf die Registerkarte **Ports (Anschlüsse)** und anschließend auf die Schaltfläche **Configure Port (Anschluss konfigurieren)**.
- 4. Nehmen Sie die Einstellungen für den gewünschten Anschluss vor.

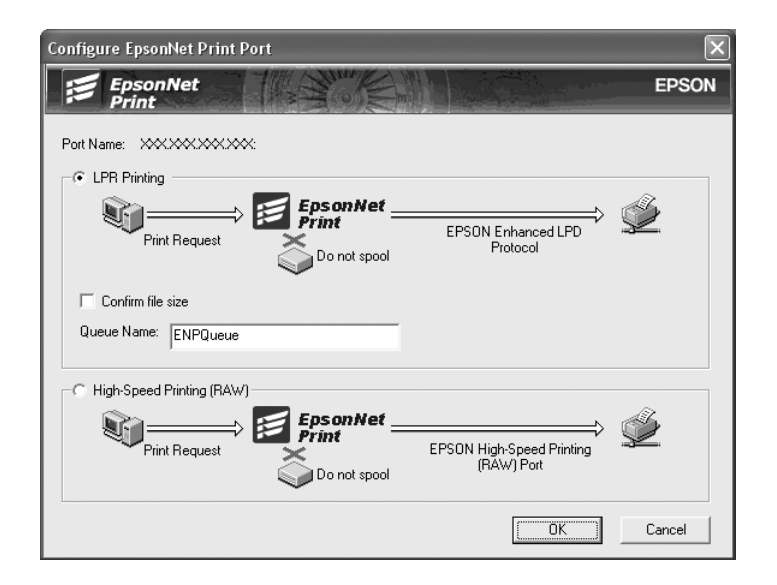

#### **Erweiterter LPR-Druck:**

Aktivieren Sie das Optionsfeld **LPR Printing (LPR-Druck)** und legen Sie den Warteschlangenamen fest (bis zu 32 Zeichen). Mit dem erweiterten LPR-Druck werden Druckaufträge an den Netzwerkdrucker übermittelt, ohne dass sämtliche Druckdaten gespoolt werden. Erweiterter LPR-Druck ist schneller als Standard-LPR-Druck.

#### **LPR-Standarddruck:**

Aktivieren Sie das Kontrollkästchen **Confirm file size (Dateigröße bestätigen)** und legen Sie den Namen der Warteschlange fest (bis zu 32 Zeichen). Die Druckdaten werden vom Computer gespoolt, bevor sie an den Netzwerkdrucker übermittelt werden.

#### *Hinweis:*

*Wenn die Größe der Druckdaten 20 MB überschreitet, empfehlen wir die Verwendung von erweitertem LPR-Druck.*

#### **Schnelldruck:**

Aktivieren Sie das Optionsfeld **High-Speed Printing (RAW) (Schnelldruck (RAW))**. Über den Epson-Schnelldruck-Anschluss werden Druckaufträge an den Netzwerkdrucker übermittelt, ohne dass sämtliche Druckdaten gespoolt werden. Der Schnelldruck ist schneller als die zwei anderen Druckverfahren.

5. Klicken Sie auf **OK**.

Wenn Sie das Optionsfeld **High-Speed Printing (RAW) (Schnelldruck (RAW))** markieren und der Drucker Schnelldruck nicht unterstützt oder nicht angeschlossen ist, wird eine Fehlermeldung angezeigt. Beheben Sie das Problem gemäß den Angaben in der Meldung.

### <span id="page-52-0"></span>Kapitel 4

# **Fehlerbehebung**

### **Allgemeine Probleme**

### **Die Netzwerkschnittstelle kann nicht konfiguriert werden oder Drucken über das Netzwerk ist nicht möglich.**

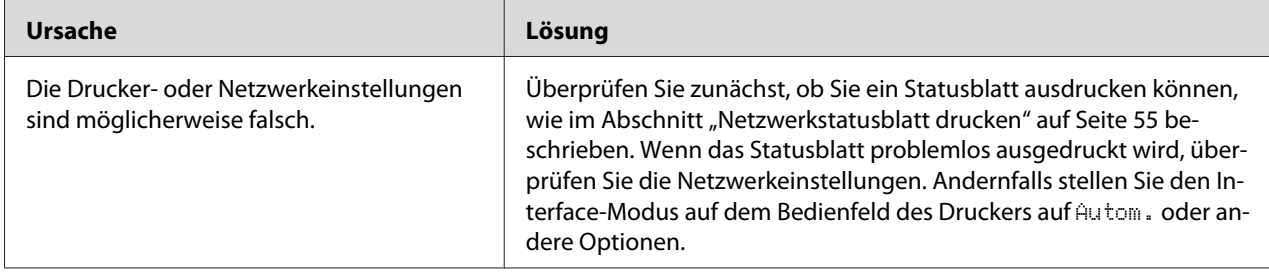

### **Es kann nicht gedruckt werden, auch wenn Sie dem Computer und dem Drucker eine IP-Adresse zugewiesen haben.**

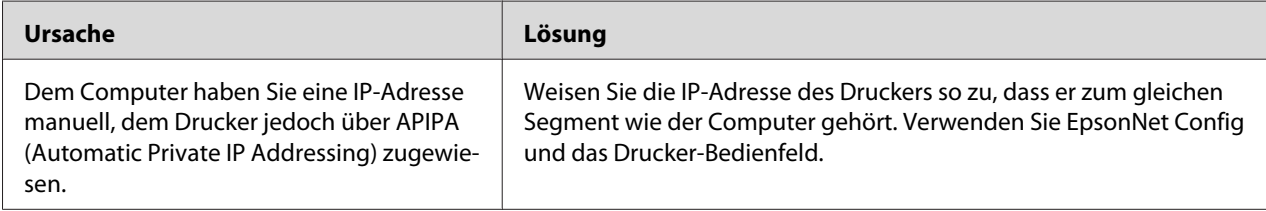

### **EpsonNet Config kann nicht gestartet werden.**

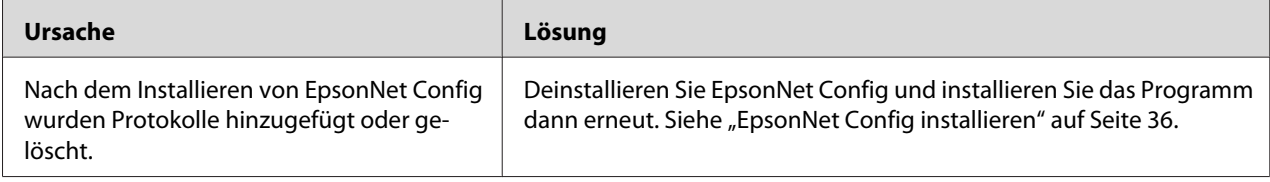

### <span id="page-53-0"></span>**Beim Starten von EpsonNet Config wird die Meldung "EpsonNet Config kann nicht verwendet werden, weil kein Netzwerk installiert ist." angezeigt.**

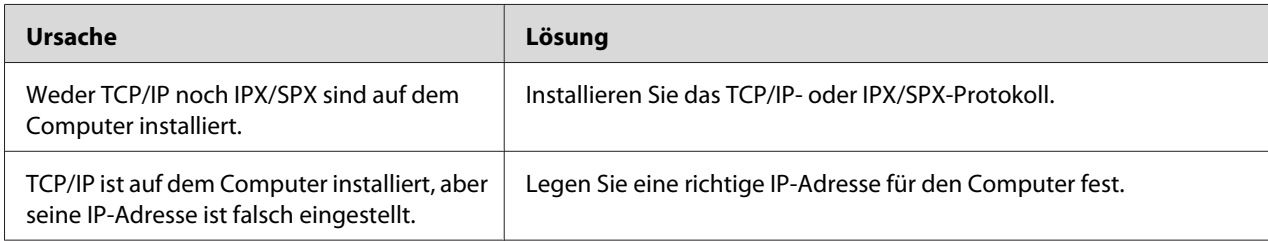

### **Beim Senden von Einstellungen an die Netzwerkschnittstelle wird folgende Meldung angezeigt: "Konfigurationsdaten konnten nicht vollständig übermittelt werden".**

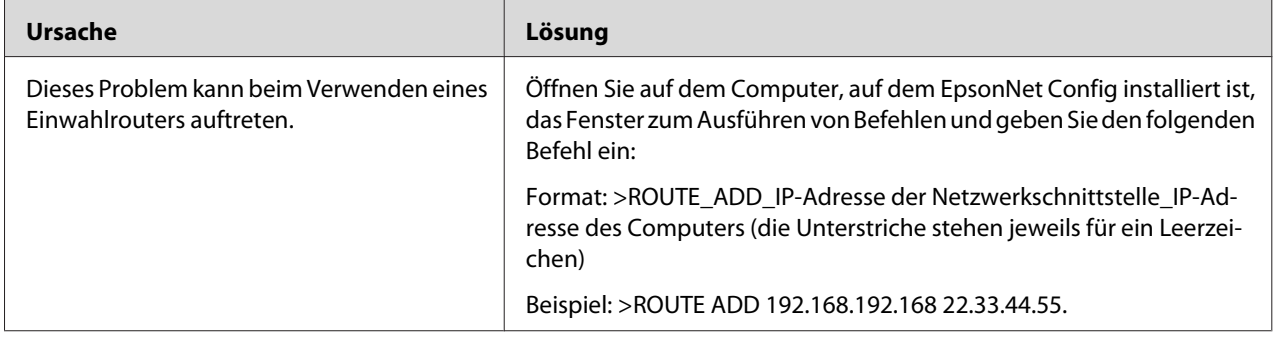

### **EpsonNet Config mit Webbrowser kann nicht gestartet werden.**

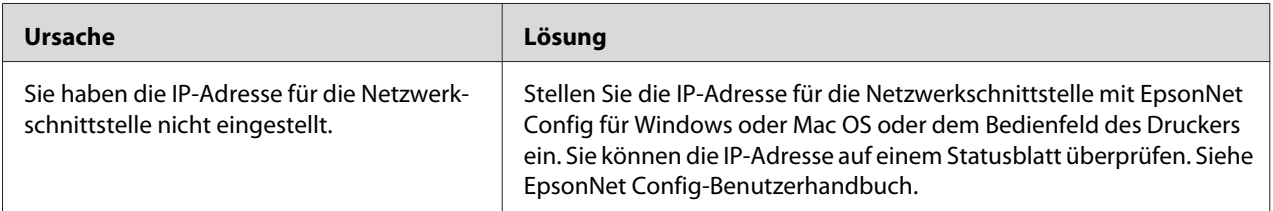

### <span id="page-54-0"></span>**Der Modellname und die IP-Adresse werden im Dialogfeld EpsonNet Config nicht angezeigt.**

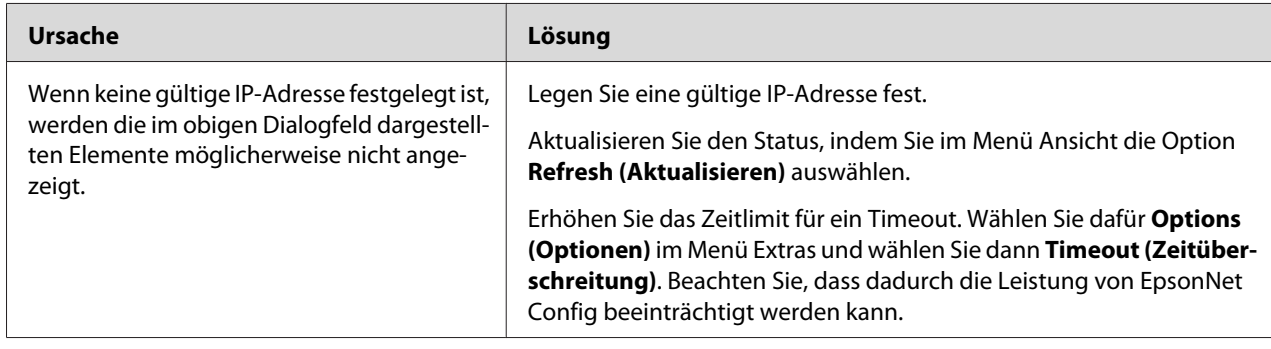

# **Netzwerkstatusblatt drucken**

Drucken Sie vor dem Konfigurieren der Netzwerkschnittstelle ein Netzwerkstatusblatt, das wichtige Informationen enthält, zum Beispiel die aktuelle Konfiguration und die MAC-Adresse der Netzwerkschnittstelle.

Ziehen Sie die *Benutzerhandbuch* des Druckers zu Rate, um weitere Informationen zum Ausdrucken von Netzwerkstatusblättern zu erhalten.

# <span id="page-55-0"></span>Kapitel 5 **Tipps für Administratoren**

### **IP-Adresse am Bedienfeld des Druckers einstellen**

Nach dem Verbinden des Druckers mit dem Netzwerk müssen Sie die IP-Adresse für die Netzwerkschnittstelle einstellen.

Führen Sie die folgenden Schritte aus, um die IP-Adresse, die Subnetz-Maske und den Standard-Gateway am Bedienfeld des Druckers festzulegen.

#### *Hinweis:*

*Wenn Ihr Drucker nicht über eine LCD-Anzeige verfügt, können Sie die unten stehenden Schritte nicht ausführen. Verwenden Sie stattdessen Sie EpsonNet Config für Windows oder Mac OS. Siehe ["EpsonNet](#page-35-0) [Config" auf Seite 36](#page-35-0).*

- 1. Schalten Sie den Drucker ein.
- 2. Drücken Sie am Bedienfeld des Druckers die Taste **Pfeil nach rechts**, um in den Modus SelecType zu wechseln.
- 3. Drücken Sie die Taste **Pfeil nach oben** oder **Pfeil nach unten**, bis Network Menu (Menü Netzwerk) angezeigt wird. Drücken Sie anschließend die Taste **Pfeil nach rechts**.
- 4. Drücken Sie die Taste **Pfeil nach unten**, bis das Menü Common Settings (Gemeinsame Einstellungen) angezeigt wird. Drücken Sie anschließend die Taste **Pfeil nach rechts**.
- 5. Achten Sie darauf, dass Network I/F = On (Netzwerk I/F = Ein) angezeigt wird.

Wenn Network I/F = Off (Netzwerk I/F = Aus) angezeigt wird, drücken Sie die Taste **Pfeil nach rechts** und anschließend die Taste **Pfeil nach oben** oder **Pfeil nach unten**, bis Network I/F = On (Netzwerk I/F = Ein) angezeigt wird. Drücken Sie die Taste **Rechts**, die Taste **Links** zweimal und dann die Taste **Nach oben** oder **Nach unten** und wählen Sie Yes (Unprinted data is deleted) (Ja (nicht gedruckte Daten werden gelöscht)). Drücken Sie daraufhin die Taste **Nach rechts**, um den Drucker neu zu starten.

- 6. Drücken Sie die Taste **Pfeil nach oben** oder **Pfeil nach unten**, bis Get IP Address = Auto (IP-Adresse abrufen = Auto) angezeigt wird. Drücken Sie die Taste **Pfeil nach rechts** und anschließend die Taste **Pfeil nach oben** oder **Pfeil nach unten**, bis am Bedienfeld Get IP Address = Panel (IP-Adresse abrufen = Bedienfeld) angezeigt wird. Drücken Sie anschließend die Taste **Pfeil nach rechts**. Eine IP-Adresse kann mithilfe der folgenden Methoden bezogen werden.
	- ❏ Wählen Sie Panel (Bedienfeld), wenn die IP-Adresse, die Subnetz-Maske und das Standard-Gateway über das Bedienfeld festgelegt werden sollen.
	- ❏ Wählen Sie Autom., wenn die IP-Adresse von einem DHCP-Server abgerufen wird. Bei dieser Methode wird die IP-Adresse automatisch vom DHCP-Server bezogen, wenn der Drucker eingeschaltet oder zurückgesetzt wird.
	- ❏ Wählen Sie PING, wenn die IP-Adresse mit Hilfe des Befehls arp/ping festgelegt werden soll. Bei dieser Methode verwendet die Netzwerkschnittstelle die mit dem Befehl arp/ping festgelegte IP-Adresse. Diese Einstellungen stehen zur Verfügung, wenn der Drucker zurückgesetzt oder aus- und eingeschaltet wird.

#### *Hinweis:*

- ❏ *Zur Verwendung von* Autom. *muss im Netzwerk ein DHCP-Server ordnungsgemäß konfiguriert sein. Eine detaillierte Anleitung erhalten Sie in der Online-Hilfe Ihres Betriebssystems.*
- ❏ *Wählen Sie die Methode* PING *nur dann aus, wenn die IP-Adresse mit Hilfe des Befehls arp/ping festgelegt wird.*
- 7. Drücken Sie die Taste **Nach oben** oder **Nach unten**, um IP = xxx.xxx.xxx.xxx zu wählen. Drücken Sie die Taste **Pfeil nach rechts**.
- 8. Drücken Sie die **Pfeil nach oben** oder die **Pfeil nach unten**-Taste, bis der gewünschte Wert angezeigt wird. Drücken Sie daraufhin die Taste **Pfeil nach rechts**, um diesen Wert zu übernehmen.

### *Hinweis:*

*Wiederholen Sie die Schritte 6 und 7, um die IP-Adresse, die Subnetz-Maske und den Standard-Gateway festzulegen.*

9. Drücken Sie die Taste **Pfeil nach links** dreimal, um die Bedienfeldmenüs zu verlassen. Der Bildschirm Do you want to reboot to appy the settings? (Neu starten und Einst. übernehmen?) erscheint.

<span id="page-57-0"></span>10. Drücken Sie die Taste **Nach oben** oder **Nach unten**, um Yes (Unprinted data is deleted) (Ja (nicht gedruckte Daten werden gelöscht)) zu wählen. Drücken Sie daraufhin die Taste **Nach rechts**, um den Drucker neu zu starten. Warten Sie, bis Ready (Bereit) im LCD-Feld angezeigt wird.

Drucken Sie zur Bestätigung der neuen IP-Adresse ein Netzwerkstatusblatt.

#### *Hinweis:*

- ❏ *Die IP-Adresse muss festgelegt werden, bevor Sie EpsonNet Config mit Webbrowser verwenden können.*
- ❏ *Im Benutzerhandbuch finden Sie weitere Informationen zu den Einstellungsmöglichkeiten am Bedienfeld des Druckers.*

### **Menü Netzwerk**

Mit diesen Optionen werden Netzwerkeinstellungen am Bedienfeld des Druckers vorgenommen.

#### *Hinweis:*

*Für Benutzer, deren Drucker kein LCD-Feld hat, starten Sie EpsonNet Config mit dem Webbrowser, und greifen Sie auf* **Network Administrator** *zu, um die entsprechenden Einstellungen vorzunehmen.*

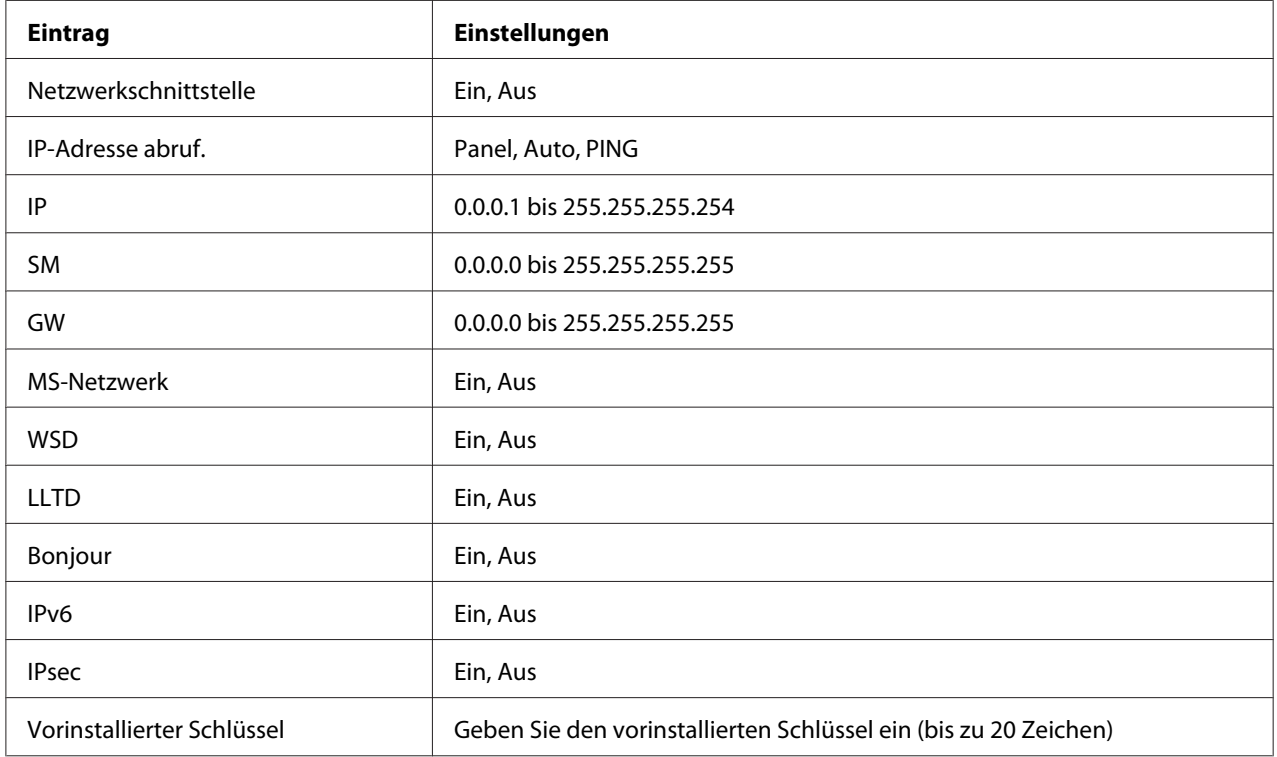

<span id="page-58-0"></span>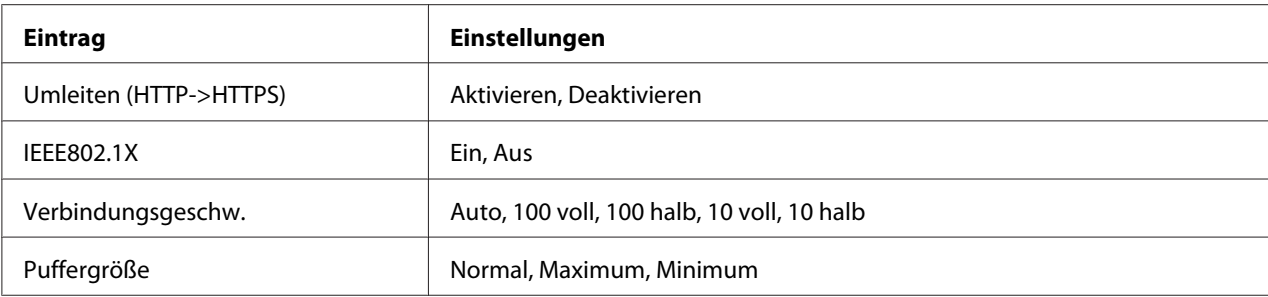

#### *Hinweis:*

- ❏ *Zum Aktivieren der Einstellungen im Menü Netzwerk müssen Sie den Drucker für mehr als fünf Sekunden ausschalten und ihn anschließend wieder einschalten. Sie können dafür auch die Funktion "Alles zurücksetzen" verwenden. Nähere Informationen dazu finden Sie im Benutzerhandbuch unter dem Menü "Zurücksetzen".*
- ❏ *Beim Zurücksetzen des Druckers werden eventuell vorhandene Druckaufträge gelöscht. Vergewissern Sie sich vor dem Zurücksetzen des Druckers, dass die Betriebsanzeige nicht blinkt.*

# **Sichere Datenübertragung mittels IPsec, Access Control, SSL, und IEEE 802.1X**

In der nachstehenden Tabelle sind die Systemanforderungen für sichere Datenkommunikation mit dem IPsec-Protokoll und der Zugriffssteuerung-Funktion aufgeführt.

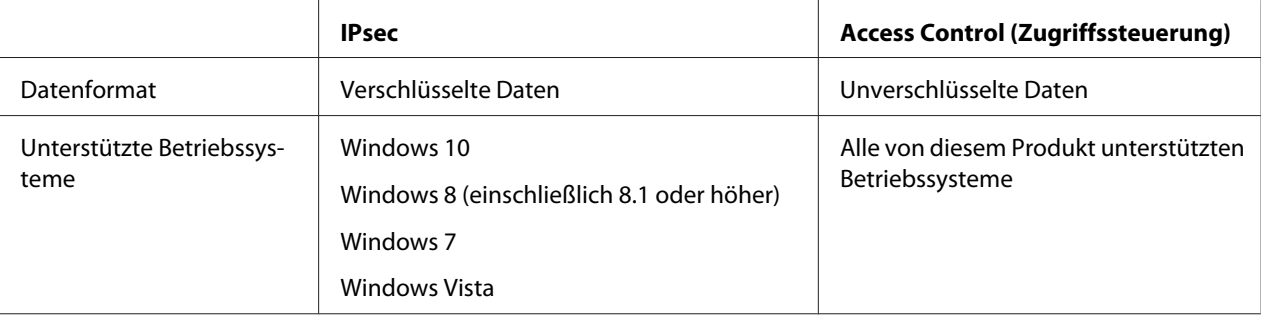

### <span id="page-59-0"></span> **IPsec-Protokoll**

IPsec ist ein Protokoll, das zum Sichern der IP-Kommunikation durch Verschlüsseln der Daten oder durch Authentifizieren von Client-Benutzern in einem Netzwerk geeignet ist. Zur Verwendung dieser Funktion nehmen Sie die erforderlichen Einstellungen mit EpsonNet Config with Web Browser (EpsonNet Config mit Webbrowser) vor. Sicherheitseinstellungen auf den Client-Computern im Netzwerk sind ebenfalls erforderlich. Weitere Informationen über die Einstellungen finden Sie in der Hilfe zu EpsonNet Config with Web browser.

### **Access Control (Zugriffssteuerung)**

Die Zugriffssteuerung-Funktion erlaubt es Ihnen, den Netzwerk-Zugriff zum Drucker zu beschränken.

- ❏ Beschränken von Zugriff zum Drucker nur von festgelegten Client-Benutzern
- ❏ Beschränken von Datenkommunikation zum Drucker nur für festgelegte Zwecke (wie Zugriff auf Administrationsinformation durch Administratoren)

Zur Verwendung dieser Funktion nehmen Sie die erforderlichen Einstellungen mit EpsonNet Config with Web Browser (EpsonNet Config mit Webbrowser) vor. Weitere Informationen über die Einstellungen finden Sie in der Hilfe zu EpsonNet Config with Web browser.

### **SSL**

SSL verhindert unbefugte Zugriffe von außen oder andere böswillige Handlungen wie das Lesen von Daten, während das Gerät mit einem Netzwerk verbunden ist. Mit eingeschaltetem SSL können die Einstellungen des Gerätes sicher über einen Webbrowser verwaltet werden. Weitere Informationen über die Einstellungen finden Sie in der Hilfe zu EpsonNet Config with Web browser.

### **SNMPv3**

SNMPv3 ist ein UDP-Protokoll, das Benutzer authentifiziert, Daten verschlüsselt, das Abfangen von Kommunikationen und das Verfälschen von Daten verhindert.

Zur Verwendung dieser Funktion aktivieren Sie SNMPv3 und die geeigneten Einstellungen mit EpsonNet Config mit Webbrowser. Weitere Informationen über die Einstellungen finden Sie in der Hilfe zu EpsonNet Config mit Webbrowser.

### <span id="page-60-0"></span> **IEEE 802.1X**

IEEE 802.1X ist das Standardprotokoll, um zu ermöglichen, dass Client-Benutzer vor dem Herstellen einer Verbindung authentifiziert werden. Dies bietet wirksame Zugriffssteuerung für sowohl Kabelals auch Funknetzwerke.

Das IEEE 802.1X Netzwerk Authentifizierungsserver (RADIUS server) und einem Authenticator (Switching Hub mit Authentifizierungsfunktion). Antragsteller (Geräte wie Drucker) können dem IEEE 802.1X-Netzwerk beitreten, indem sie vom Authentifizierungsserver und Authenticator authentifiziert werden.

Zum Drucken über ein IEEE 802.1X-Netzwerk müssen Sie die erforderlichen Netzwerkeinstellungen mit einem Computer vornehmen, der nicht mit dem IEEE 802.1X-Netzwerk verbunden ist, bevor Sie den Drucker am IEEE 802.1X-Netzwerk anschließen.

- 1. Verbinden Sie den Drucker und den nicht mit dem Netzwerk verbundenen Computer mittels eines Ethernet-Kabels.
- 2. DrWeisen Sie dem Drucker eine IP-Adresse zu und drucken Sie den Netzwerkstatus zur Bestätigung der IP-Adresse das Netzwerkstatusblatt aus.
- 3. Starten Sie EpsonNet Config with Web browser auf dem Computer, importieren Sie das digitale Zertifikat und nehmen Sie die Einstellungen für IEEE 802.1X und andere erforderliche Einstellungen vor.
- 4. Schalten Sie den Drucker aus und trennen Sie den Drucker und Computer ab.
- 5. Schließen Sie den Drucker am IEEE 802.1X-Zielnetzwerk an, schalten Sie ihn ein und drucken Sie dann das Netzwerkstatusblatt aus, um die Einstellungen zu bestätigen.

Weitere Informationen über die Einstellungen finden Sie in der Hilfe zu EpsonNet Config with Web browser.

### **Sichere Datenübertragung (IPsec / Access Control)**

Diese Funktion verhindert unbefugte Zugriffe von außen, die Vortäuschung falscher IP-Adressen sowie andere böswillige Handlungen wie den Diebstahl oder die Manipulation von Daten, während das Gerät mit einem Netzwerk verbunden ist

Bei eingeschalteter IPsec / Access Control können folgende Vorgänge sicher ausgeführt werden:

- <span id="page-61-0"></span>❏ Network Printing (Drucken im Netzwerk)
- ❏ Die Verwaltung der Einstellungen mithilfe eines Webbrowsers

Von einigen Druckern wird die sichere Datenübertragung mittels IPsec / Access Control möglicherweise nicht unterstützt. Informationen dazu, ob Ihr Drucker diese Funktionen unterstützt, finden Sie in der Bedienungsanleitung zu Ihrem Drucker. Das hier vorliegende Dokument bietet Muster für IPsec / Access Control-Einstellungen sowie Hinweise zu Einrichtung und Fehlerbehebung.

### **Übersicht und Mustereinstellungen**

IPsec und Access Control werden unterschiedlich eingerichtet und verwenden unterschiedliche Arten der Verbindung. Sehen Sie sich die Mustereinstellungen an und wählen Sie eine Konfiguration, die Ihren Zielen entspricht.

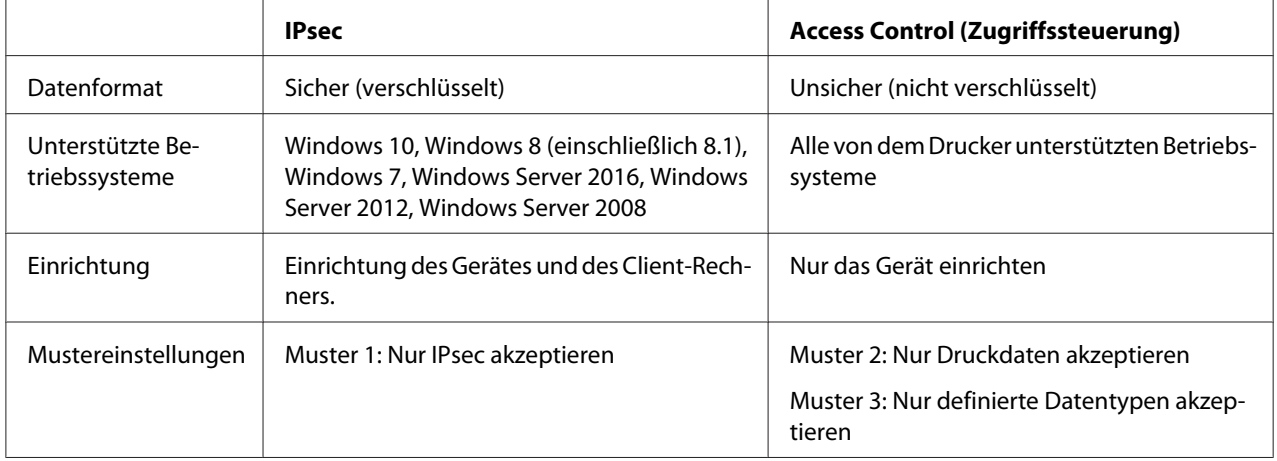

#### **Muster 1**

Das Gerät akzeptiert nur mithilfe von IPsec gesicherte Daten von dem Client-Rechner. Gewöhnliche Daten (d. h. nicht mithilfe von IPsec gesicherte Daten) werden nicht akzeptiert.

#### **Muster 2**

Das Gerät akzeptiert lediglich Daten von bestimmten Client-Rechnern. Daten von anderen Client-Rechnern sowie andere als Druckdaten der angegebenen Client-Rechner werden nicht akzeptiert.

#### **Muster 3**

<span id="page-62-0"></span>Das Gerät akzeptiert lediglich ausgewiesene Datenarten von bestimmten Client-Rechnern. In diesem Beispiel wird die Sicherheitsstufe für jeden Client-Rechner gesondert festgelegt, so dass das Gerät zwar alle Daten (sowohl Gerätesteuerungs- als auch Druckdaten) von Client-Rechnern mit Administratorrechten akzeptiert, von Client-Rechnern mit Druckberechtigung jedoch lediglich Druckdaten und keine Daten von anderen Client-Rechnern.

#### **Produktsicherheit-Richtlinien: Eine Übersicht**

- ❏ Es besteht die Möglichkeit, eine Default Policy sowie Group Policy1-10 anzulegen.
- ❏ Liegen mehrere Einstellungen vor, prüft das Gerät die Einstellungen von oben beginnend in der Reihenfolge, in der sie angezeigt werden ("Group Policy 1") und stellt eine Verbindung zum Netzwerk her, sobald es eine passende Einstellung gefunden hat.
- ❏ Weil das Gerät die Einstellungen von oben nach unten prüft, sollten die strengeren Einstellungen den allgemeineren, auf denen sie beruhen, vorangehen.

### **Einrichtungsablauf**

IPsec erfordert einen Client-Rechner mit sicherem Zugriff auf das für Ihre Zwecke eingerichtete Gerät. Access Control setzt voraus, dass das Gerät für Ihre Zwecke eingerichtet wurde.

Der Einrichtungsablauf ist unten abgebildet.

#### *Hinweis:*

*Wenn Ihr Netzwerk bereits gesichert ist, empfehlen wir, das Gerät vor der Anpassung der Einstellungen an einen Computer in einem anderen Netzwerk anzuschließen. Es besteht die Möglichkeit von Datendiebstahl, wenn das Gerät während der Anpassung der Einstellungen an ein gesichertes Netzwerk angeschlossen ist. Wenn kein anderes Netzwerk verfügbar ist, ziehen Sie die "Verschlüsselung der Datenübertragung" unten zu Rate.*

- 1. Schließen Sie das Gerät an den Computer an, den Sie zur Einrichtung des Gerätes im Netzwerk verwenden möchten.
- 2. Passen Sie die Einstellungen mit EpsonNet Config mit Webbrowser an.

Siehe Angaben auf der folgenden Seite bezüglich den Einstellungen bei Verwendung von EpsonNet Config mit Webbrowser.

3. Übermitteln Sie die Einstellungen an den Drucker.

- <span id="page-63-0"></span>4. Passen Sie die Sicherheitseinstellungen des Client-Rechners an (bei Access Control nicht erforderlich).
- 5. Schließen Sie den Drucker an ein gesichertes Netzwerk an.
- **\* Verschlüsselung der Datenübertragung:** Es besteht die Möglichkeit von Datendiebstahl, wenn die Geräteeinstellungen über ein gesichertes Netzwerk angepasst werden. Befolgen Sie, wenn kein anderes Netzwerk verfügbar ist, die nachstehenden Arbeitsschritte, um die Daten für die Übertragung zu verschlüsseln.

(1) Wählen Sie in der Steuerung des Gerätes Common Settings (Allg. Einstellungen) > Network Menu (Menü Netzwerk) > IPSec > On (Ein) und geben Sie den vorher übermittelten Schlüssel ein.

(2) Richten Sie IPsec auf dem Computer ein, der zur Einrichtung des Gerätes verwendet werden soll.

(3) Schließen Sie das Gerät an den Computer an, der zur Einrichtung des Gerätes im Netzwerk verwendet werden soll.

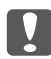

### **Wichtig:**

*Die Netzwerkverbindung wird beendet, wenn* Common Settings (Allg. Einstellungen) *>* Network Menu (Menü Netzwerk) *>* IPSec *in der Gerätesteuerung eingeschaltet und als* Pre-Shared Key (Vorinstallierter Schlüssel) *ein beliebiger Schlüssel eingegeben wird (d. h., es wird kein zuvor übermittelter Schlüssel eingegeben). Vergewissern Sie sich, dass als* Pre-Shared Key (Vorinstallierter Schlüssel) *nach der Aktivierung von* Common Settings (Allg. Einstellungen) *>* Network Menu (Menü Netzwerk) *>* IPSec *in der Gerätesteuerung ein Schlüssel eingegeben wird.*

### **Sicherheitseinstellungen des Gerätes**

Starten Sie EpsonNet Config mit Webbrowser, indem Sie die IP-Adresse des Druckers in der Adressleiste Ihres Browsers eingeben und die Einstellungen von **Network Administrator** > **Security** > **IPsec/Access Control** für Sicherheitsrichtlinien anpassen, die der geplanten Verwendung des Produkts entsprechen.

#### *Hinweis:*

*Es wird empfohlen, dem Gerät mithilfe von IPsec oder Access Control eine statische IP-Adresse für gesicherten Zugriff zuzuweisen. Die Einstellungen verlieren ihre Gültigkeit, sobald die IP-Adresse geändert wird.*

### **Muster 1**

Greifen Sie auf EpsonNet Config with Web Browser zu und konfigurieren Sie die Einstellungen **Security** > **IPsec/Access Control** > **Default Policy** wie folgt:

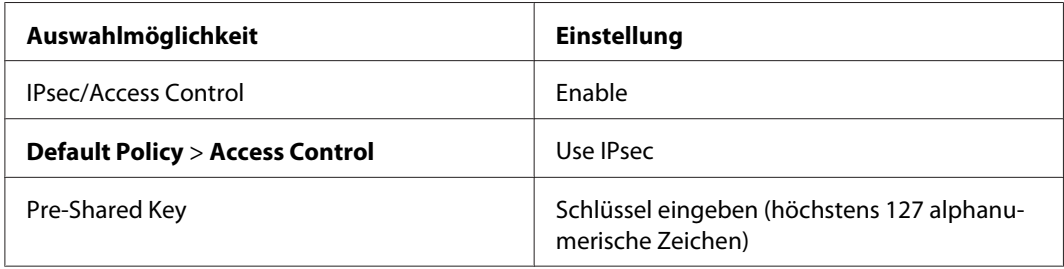

#### **Muster 2**

Greifen Sie auf EpsonNet Config with Web Browser zu und konfigurieren Sie die Einstellungen **Security** > **IPsec/Access Control** > **Group Policy** für jeden Client.

#### **Verweigerung des Zugriffs durch unbefugte Client-Rechner**

Greifen Sie auf EpsonNet Config with Web Browser zu und konfigurieren Sie die Einstellungen **Security** > **IPsec/Access Control** > **Default Policy** wie folgt:

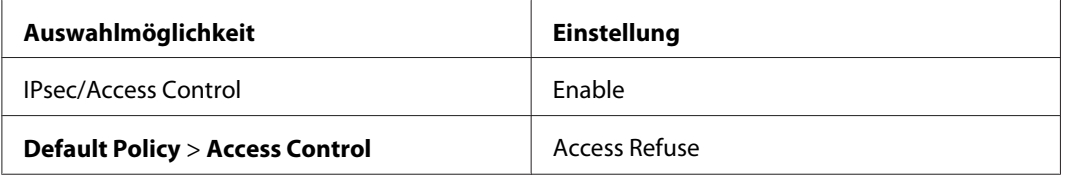

#### **Einstellungen für Client-Rechner mit Druckberechtigung**

Erstellen Sie Gruppenrichtlinien separat in **Security** > **IPsec/Access Control** > **Group Policy**. Die Gruppenrichtlinien werden der Reihe nach ab der Group Policy 1 angewendet.

Die unten aufgeführten Einstellungen sind Beispiele für die Einstellung von RAW (9100) zur Verwendung für den TCP/IP-Standarddruck in Windows.

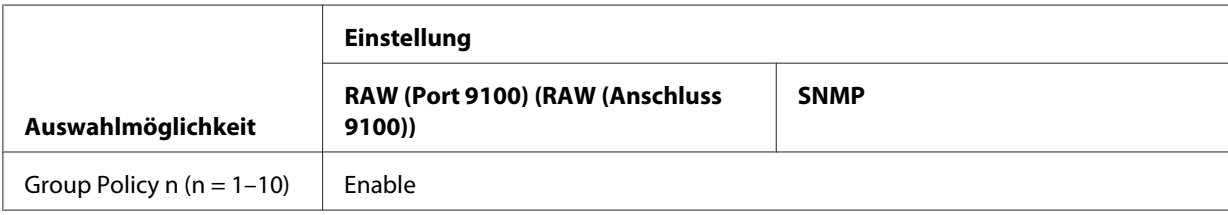

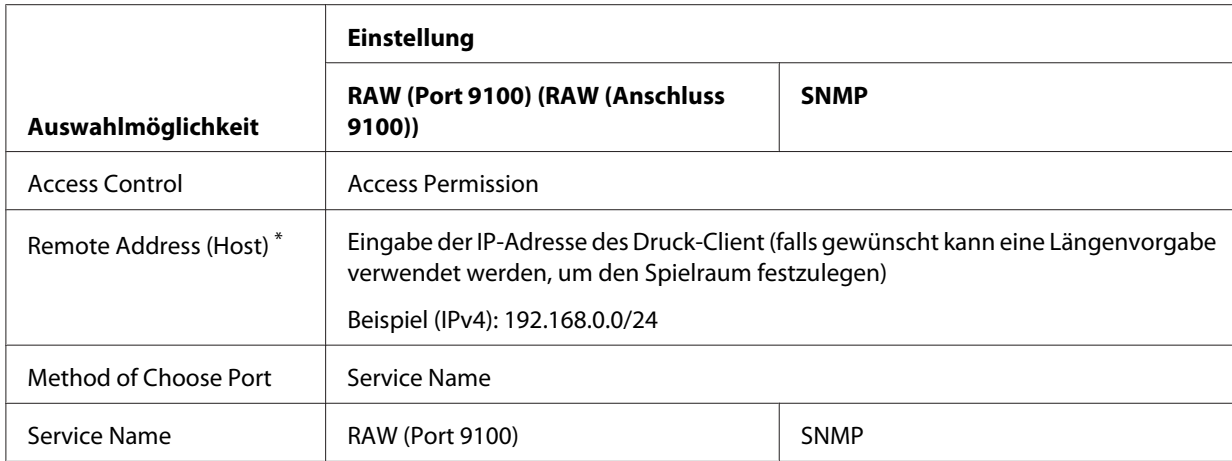

\* Empfohlen wird eine statische IP-Adresse. Bei Auswahl von DHCP oder "Automatisch beziehen" (IPv6) wird die Verbindung möglicherweise abgebrochen, sobald die Belegung abläuft oder die Adresse ungültig wird.

#### *Hinweis:*

*Wählen Sie* **TCP** *oder* **UDP** *für* **Protocol***, wenn* **Local Port** *für* **Method of Choose Port** *>* **Port Number** *gewählt ist.*

#### **Muster 3**

Greifen Sie auf EpsonNet Config with Web Browser zu und konfigurieren Sie die Einstellungen **Security** > **IPsec/Access Control** > **Group Policy** für jeden Client.

#### **Verweigerung des Zugriffs durch unbefugte Client-Rechner**

Greifen Sie auf EpsonNet Config with Web Browser zu und konfigurieren Sie die Einstellungen **Security** > **IPsec/Access Control** > **Default Policy** wie folgt:

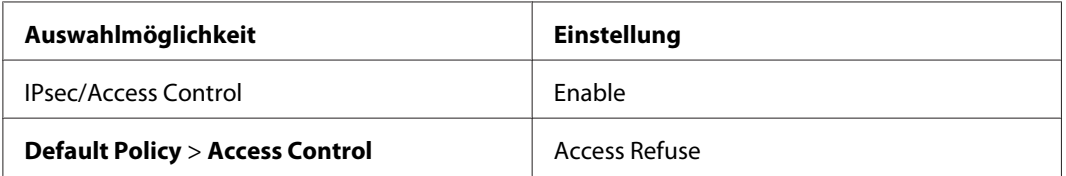

#### **Einstellungen für Client-Rechner mit Administratorrechten**

Separate Einstellungen müssen für jeden **Group Policy** in **IPsec/Access Control** vorgenommen werden. Die Gruppenrichtlinien werden der Reihe nach ab der Group Policy 1 angewendet.

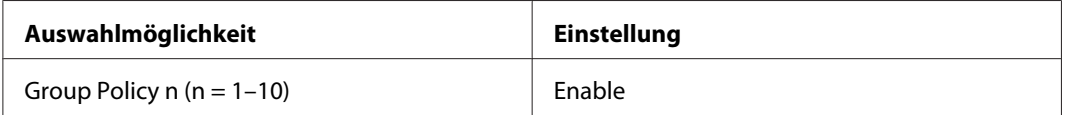

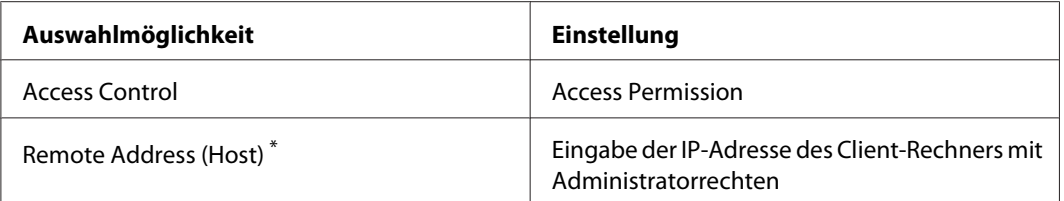

\* Empfohlen wird eine statische IP-Adresse. Bei Auswahl von DHCP oder "Automatisch beziehen" (IPv6) wird die Verbindung möglicherweise abgebrochen, sobald die Belegung abläuft oder die Adresse ungültig wird.

#### **Client-Einstellungen für spezifische Kommunikation**

Erstellen Sie Gruppenrichtlinien-Optionen separat in **Security** > **IPsec/Access Control** > **Group Policy** für Gruppenrichtlinien-Optionen, deren Einstellungen sich von den für den Administrator-Client verwendeten unterscheiden. Die Gruppenrichtlinien kommen der Reihe nach ab Group Policy 1 zur Anwendung; bei der Einrichtung von Einstellungen, die sowohl für Administratoren als auch für Clients gelten, sollte die Liste so geordnet sein, dass die Gruppenrichtlinien für die Client-Rechner mit Administratorrechten denen für die mit Druckberechtigung vorangehen.

Beachten Sie bitte, dass EpsonNet Config (Windows/Mac OS) den Drucker nicht lokalisieren kann, wenn unter den Auswahlmöglichkeiten für **Service Name** > **ENPC**, **SNMP** nicht jeweils gesonderte Gruppenrichtlinien angelegt worden sind.

Die Einstellungen unten zeigen Beispiele, wo ein Client EpsonNet Config (Konfigurationssoftware) für Windows oder Mac verwendet.

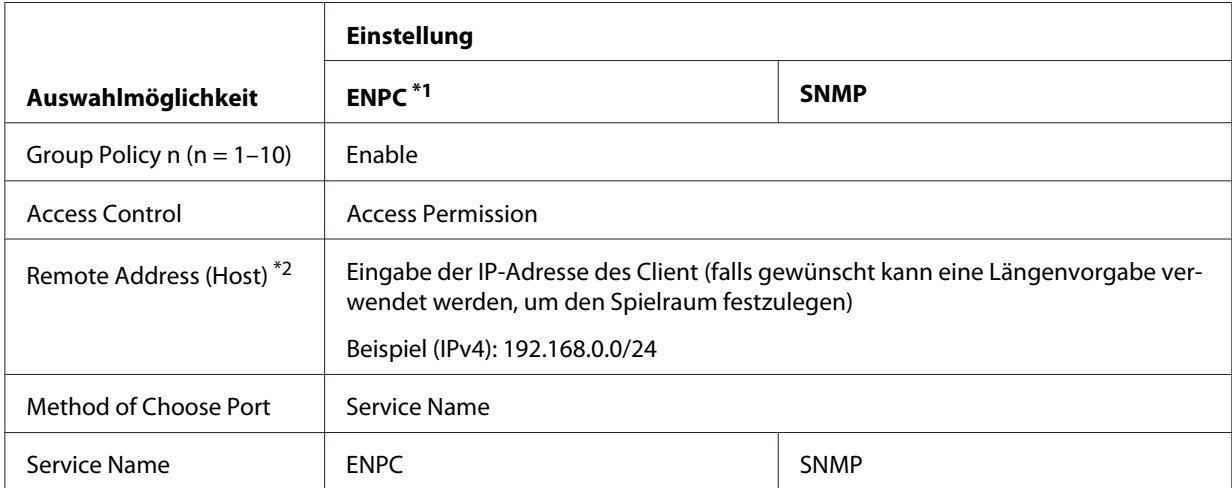

\*1 Ein von Epson-Drucker- und -Scannertreibern sowie von Anwendungen wie EpsonNet Config zur Lokalisierung des Druckers verwendetes Protokoll von Epson.

\*<sup>2</sup> Empfohlen wird eine statische IP-Adresse. Bei Auswahl von DHCP oder "Automatisch beziehen" (IPv6) wird die Verbindung möglicherweise abgebrochen, sobald die Belegung abläuft oder die Adresse ungültig wird.

<span id="page-67-0"></span>*Hinweis:*

*Wählen Sie* **TCP** *oder* **UDP** *für* **Protocol***, wenn* **Local Port** *für* **Method of Choose Port** *>* **Port Number** *gewählt ist.*

### **Unterstützte Sicherheitsverfahren**

Das Gerät unterstützt die unten aufgeführten Sicherheitsverfahren; wählen Sie bei der Auswahl des Sicherheitsverfahrens für den Computer eine dieser Kombinationen aus. In den meisten Fällen können die üblichen IPsec-Einstellungen verwendet werden.

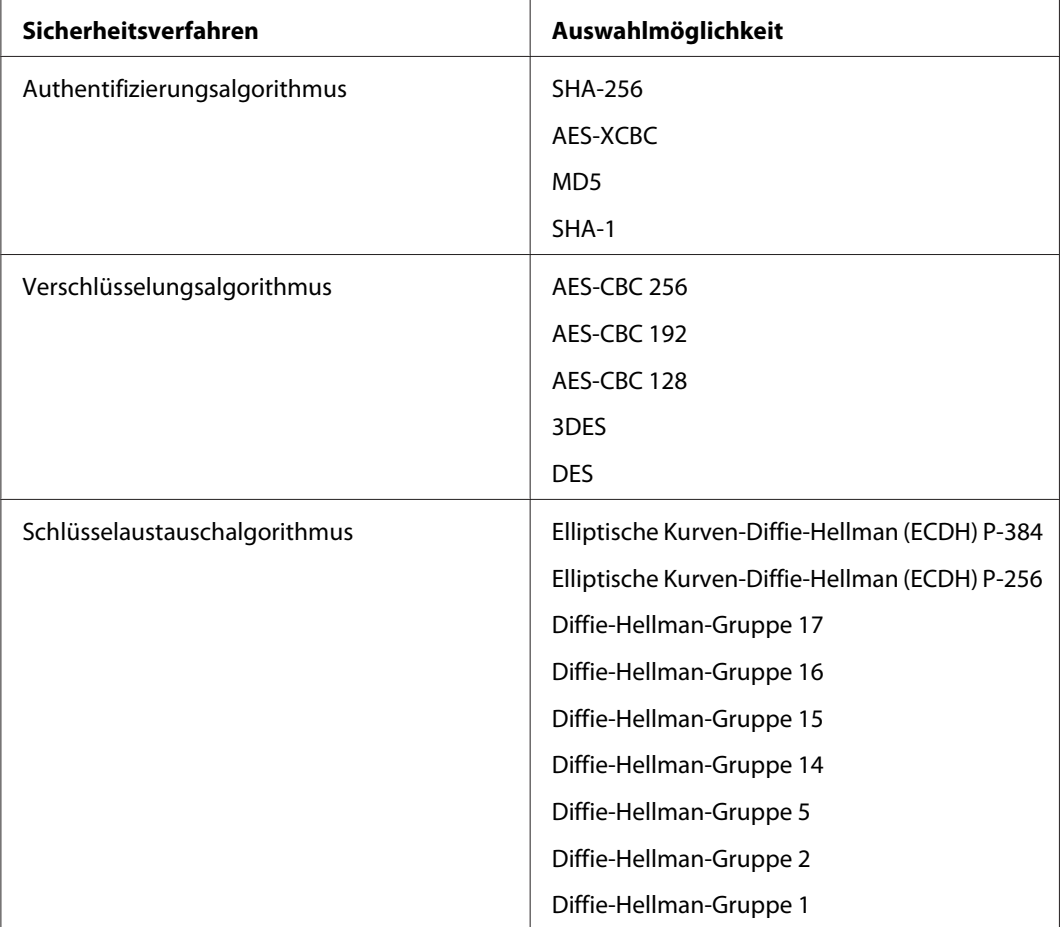

# <span id="page-68-0"></span>**Index**

### $\boldsymbol{A}$

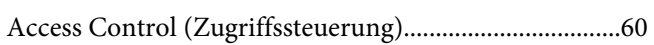

### $\boldsymbol{B}$

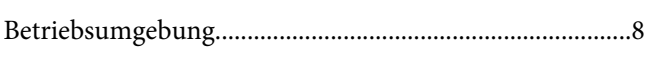

### $\boldsymbol{E}$

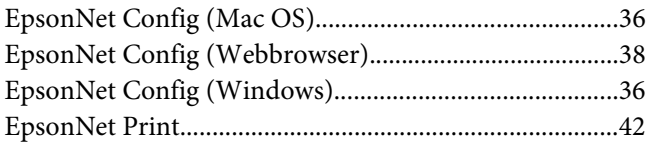

### $\overline{F}$

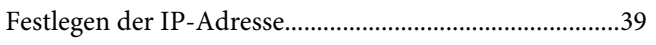

### $\mathbf{I}$

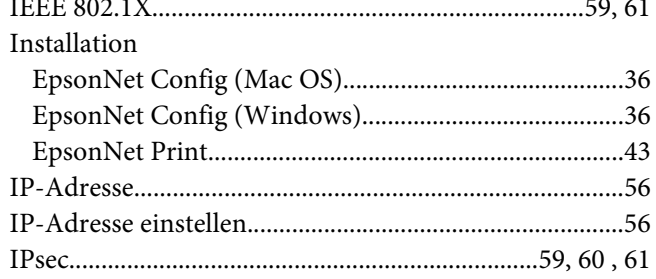

### $\boldsymbol{N}$

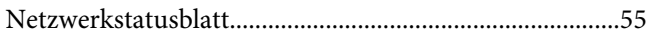

### $\boldsymbol{P}$

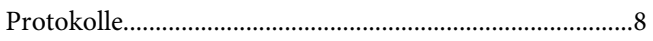

### $\overline{R}$

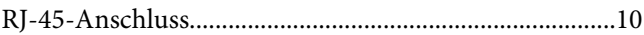

# $\mathsf{S}$

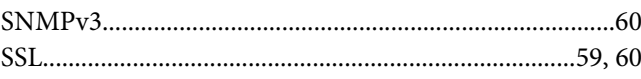

### $\boldsymbol{V}$

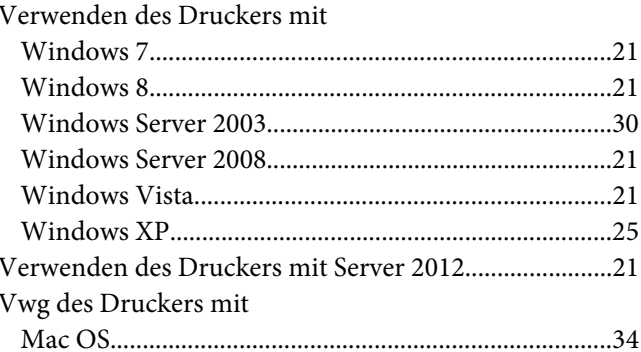

### Z

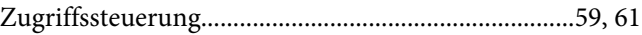